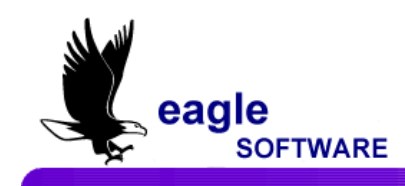

### **Course History September 12, 2010**

l The **Student Transcript** has been designed to allow greater flexibility in the formatting and printing of data selected. The bottom section of the transcript can print additional information including the district enter date, school enter date, school leave date, graduation status and user-defined signature disclaimer.

A student picture can be printed at the bottom middle section of the transcript and Credit Summary will print on the right. The **Things to Print** (**TTP**) options can be setup to print in these sections and expand to 52 lines of data. This data can include test scores (**TST**), college entrance test scores (**CTS**), activities/awards (**ACT**), competency tests, AND Immunization data (**IMM**).

The **Transcript Definitions** form has the option to setup multiple transcript definitions to allow you to setup and print different variations of a transcript based on pre-defined definitions. Some options available include printing 4 or 2 decimal GPAs for the term and/or overall GPA, to hide certain tags, such as the Repeat, C/P, Honors and/or N/A, hide the parent telephone or print birthplace in place of counselor name.

A text box is also available to allow you to enter a user-defined signature line that prints at the bottom of the transcript. The Graduated Status can also be printed in the lower left hand corner where "Graduated" prints if a code has been added to the graduated status (**STU.HSG**) field.

There are three options on the **Optional Areas** tab that includes **Print Student Photo**, **Print/Define TTP** and the **Graduation Status**. Only two out of the three options can be selected to print. The **Print/Define TTP** can expand up to 52 items including tests, activities and Immunizations. Immunizations can be printed if only **Print/Define TTP** is selected however **Print Student Photo** and **Print Graduation Status MUST** not be selected.

Define Tests to Print is only available through the **Transcript Definitions** form on the **TTP - Things to Print** tab. This option allows you to select which tests (including additional score fields such as Performance Level), activities/awards and Immunization data can be printed on the transcripts.

# **TRANSCRIPT DEFINITIONS FORM**

The **Transcript Definitions** form allows schools or district to determine what information should print on a student's transcript. The school can create as many variations of the transcript as desired containing different information. For example, some colleges require immunization records to be listed on a student's transcript.

The **Transcript Definitions** form contains a **Default** transcript, which contains the setup created for your original transcript. When this form displays the **Default** record setup will automatically display.

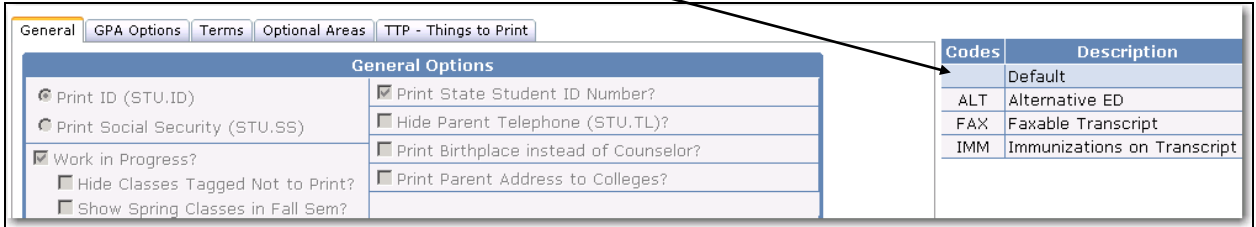

There are 5-tabs available on the **Transcript Definition** form.

- **General –** displays the overall formatting options available for the transcript
- **GPA Options –** allows you to select which GPA's will print on the transcript along with student ranking
- **Terms –** allows you to select the Term Headings that will print
- **Optional Area –** allows you to select which information will be printed at the bottom portion of the transcript
- **TTP Things to Print –** allows you to setup the tests, activities/awards and immunizations information that can be selected to print

### **GENERAL**

The **General** tab will display the overall formatting options that are available for the transcript. These options can be turned on or off by clicking the mouse on the **Check box** or **Radio button**.

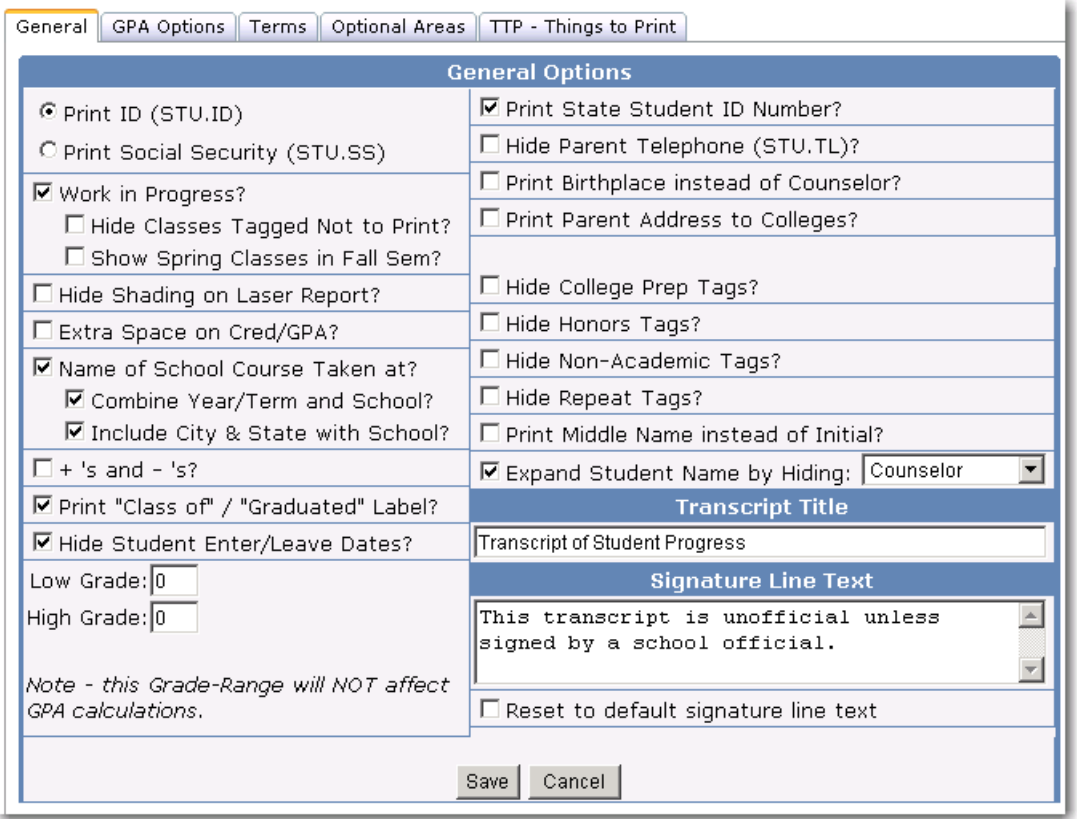

The following are the options available:

- **Print ID or Social Security** will allow you to select which one to print on the transcript
- **Work In Progress**  will display all classes that a student is currently enrolled in for this semester
- **Hide Classes Tagged Not to Print** will not print if course is flagged with X or Z in the Tag (MST.ST) field.
- **Show Spring Classes in Fall Semester** if work in progress is selected, Spring classes will display in the Fall semester, if classes are pre-scheduled for Spring

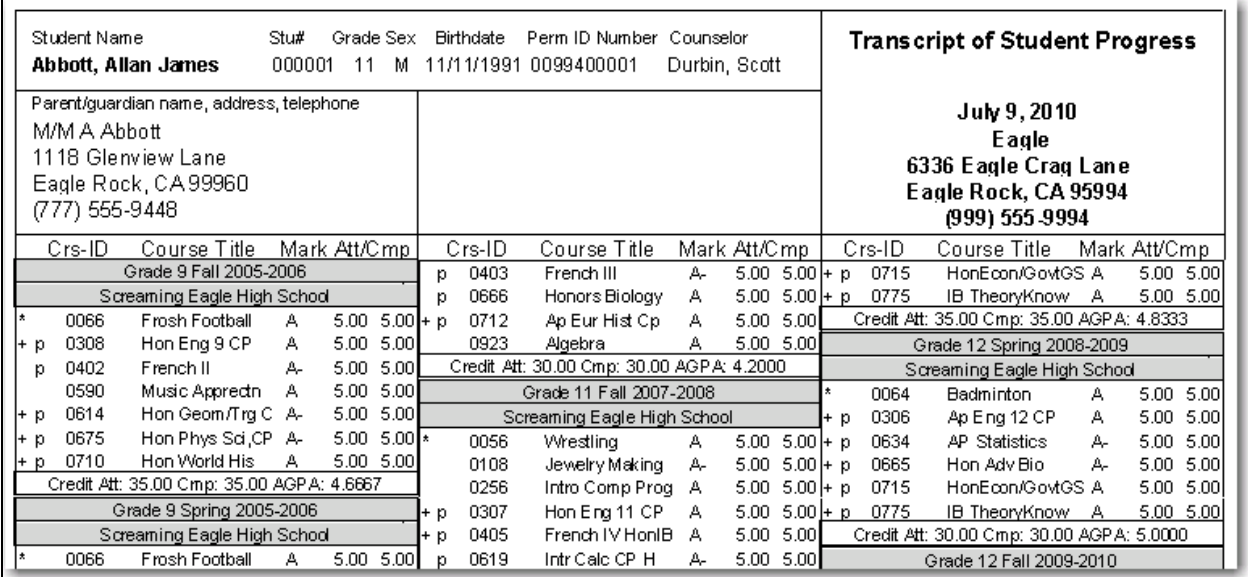

- **Hide Shading on Laser Report** will remove all shading from the report
- **Extra Space on Cred/GPA** adds an extra space after the Credit Attempted and GPA
- **Name of School Courses Taken** will print a separate line with the school name where the student took the course
- **Combine Year/Term and School** will print year, term and school name on one line
- **Include City & State**  option is available if selecting Combine Year/Term & School and will print City & State of school in heading except for current school
- **Print +'s and –'s**  will print any + or for the grade the student received, such as, A+
- **Print "Class of" or "Graduated" label** will either print "Class of" and the year the student will graduate, "Graduated" or if STU.HSG has been flagged with a code the description will print
- **Hide Student Enter/Leave Dates**  will not print the dates that a student has entered or left.

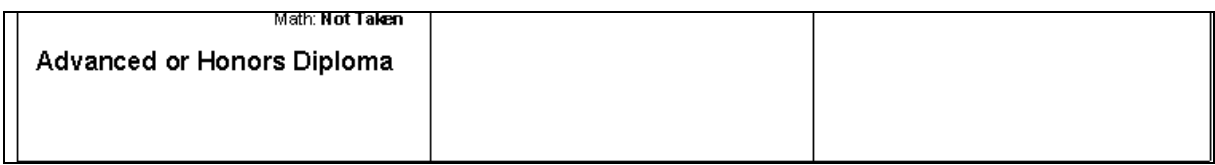

- **Print State Student ID Number –** will print the State ID Number at the bottom of the transcript
- **Hide Parent Telephone** will not print the Parent's telephone number
- **Print Birthplace instead of Counselor** will print a birthplace instead of counselor name **IF** birthplace was entered on the **Other Student data** form in the **Birth City** field
- **Print Parent Address to Colleges** if a college transcript is printed the school address will be replaced with the parent address in the top right hand corner

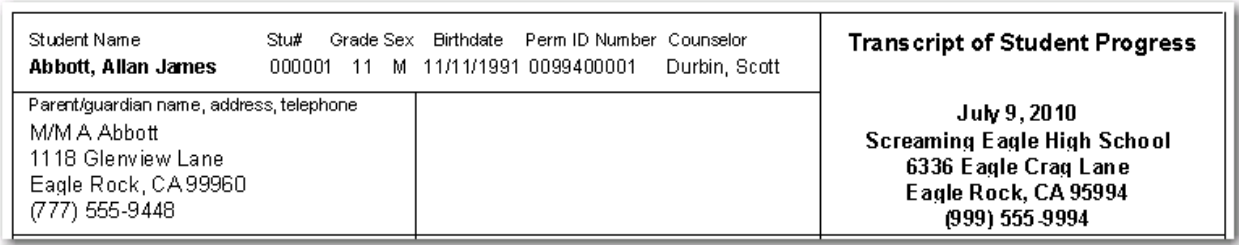

- **Hide Advanced Placement Tags** will not print advanced placement tags
- **Hide College Prep Tags** will not print tags to the left of the course and will not print on border below course information
- **Hide Honors Tags** will not print tags to the left of the course and will not print on border below course information
- **Hide Non-Academic Tags** will not print tags to the left of the course and will not print on border below course information
- **Hide Repeat tags** will not print tags to the left of the course and will not print on border below course information
- **Print Middle Name instead of initial** will print the full middle name and not just the initial
- **Expand the Student Name by Hiding**  will expand the students name if part of the name is cut off by hiding either student number, counselor or both
- **Low/High Grade**  will only print transcript records within this grade range unless course is setup in **Off Grade Courses**
- **Signature Line Text box** can enter your own signature line to be printed at the bottom of the transcript ("The transcript is unofficial…..")
- **Reset Default Signature Line Text** will reset the signature line text back to the default

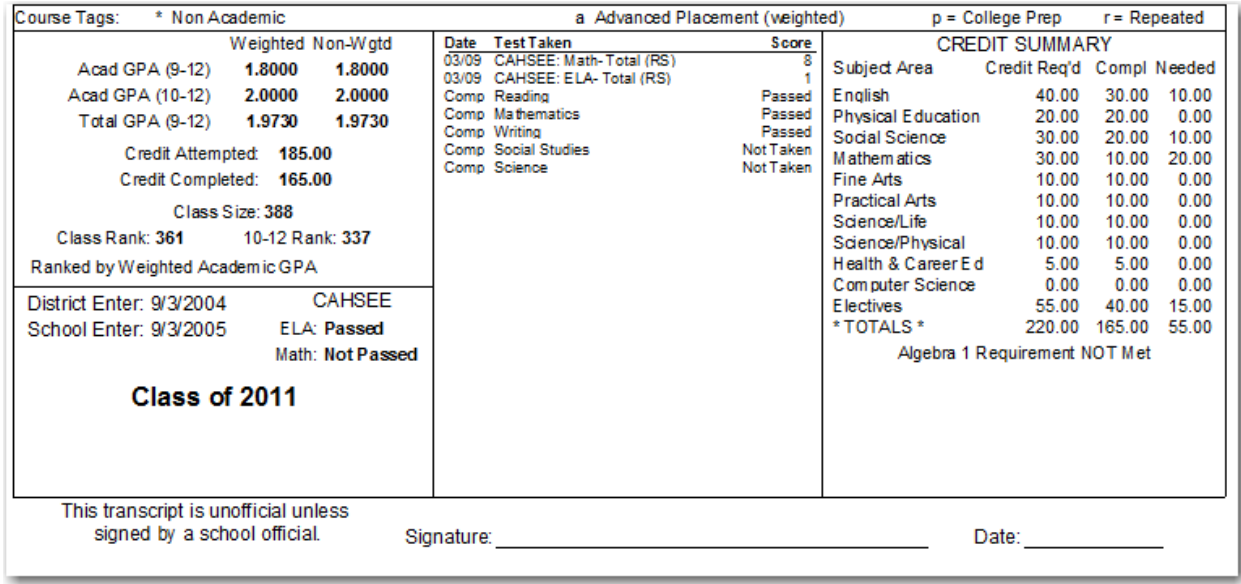

### **GPA OPTIONS**

The **GPA Options** tab allows you to select which class rankings and GPA's will be printed on the bottom left hand corner of the transcript.

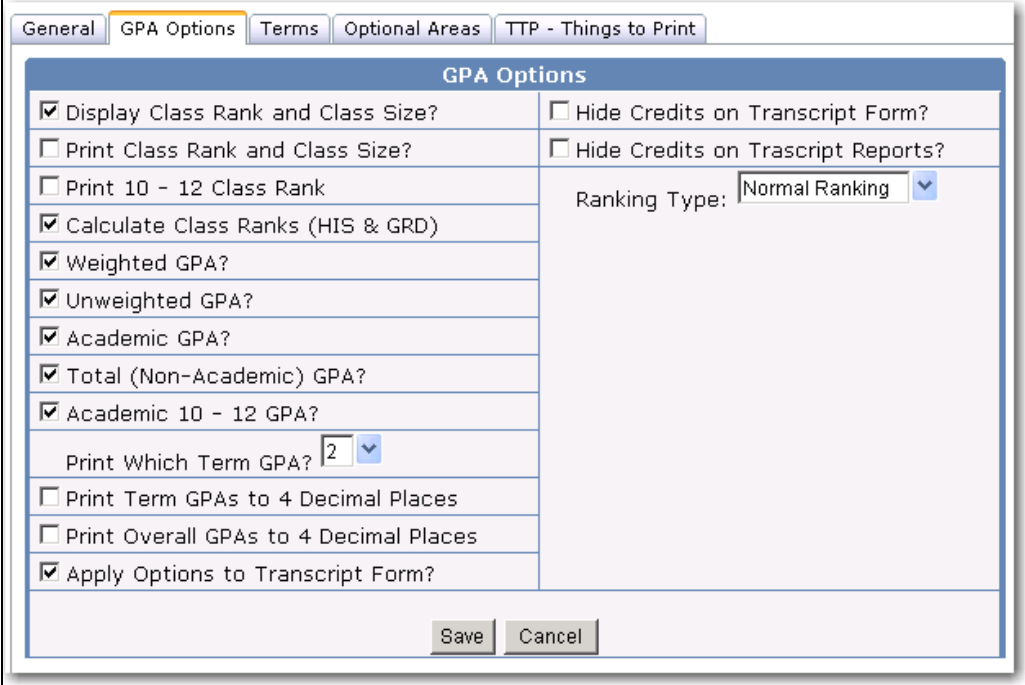

The following options are available:

- **Display Class Rank and Class Size**
- **Print Class Rank and Class Size**
- **Print 10-12 Class Rank**
- **Calculate Class Ranks (HIS & GRD)**
- **Weighted GPA**
- **Un-weighted GPA**
- **Academic GPA**
- **Total (Non-Academic) GPA**
- **Academic (Grade 10-12) GPA**
- **Print Which Term GPA**
- **Print Term GPA's to 4 Decimal Places**
- **Print Overall GPA's to 4 Decimal Places**
- **Ranking Type – allows you to select Normal or Decile**
- **Apply options to transcript form**
- **Hide Credits on Transcript form**
- **Hide Credits on Transcript Reports**

# **TERMS**

The **Terms** tab allows you to select the Semester/Term headings that will print on the transcript.

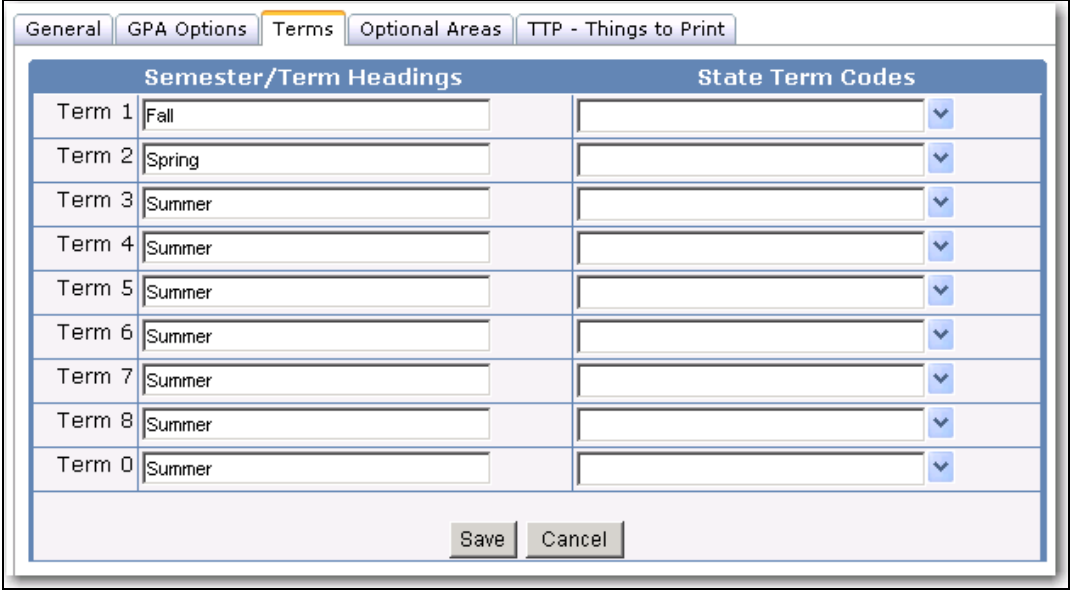

• **Semester/Term Headings** – allows you to enter text for the semester name to be printed on the Year/Term line above the courses taken (for example Spring).

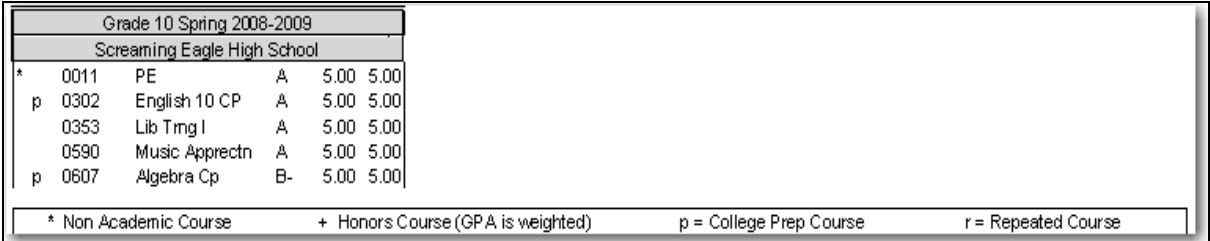

### **OPTIONAL AREAS**

The **Optional Areas** tab pertains to the bottom portion of the Transcript. Any 2 of the following 3 options can be printed, which includes **Print Student Photo**, **Print/Define TTP** or the **High School Graduation Status**. The **Things To Print** can be expanded up to 52 items including tests, activities and Immunizations if only the **Print/Define TTP** is selected however **Print Student Photo** and **Print Graduation Status** *MUST NOT* be selected.

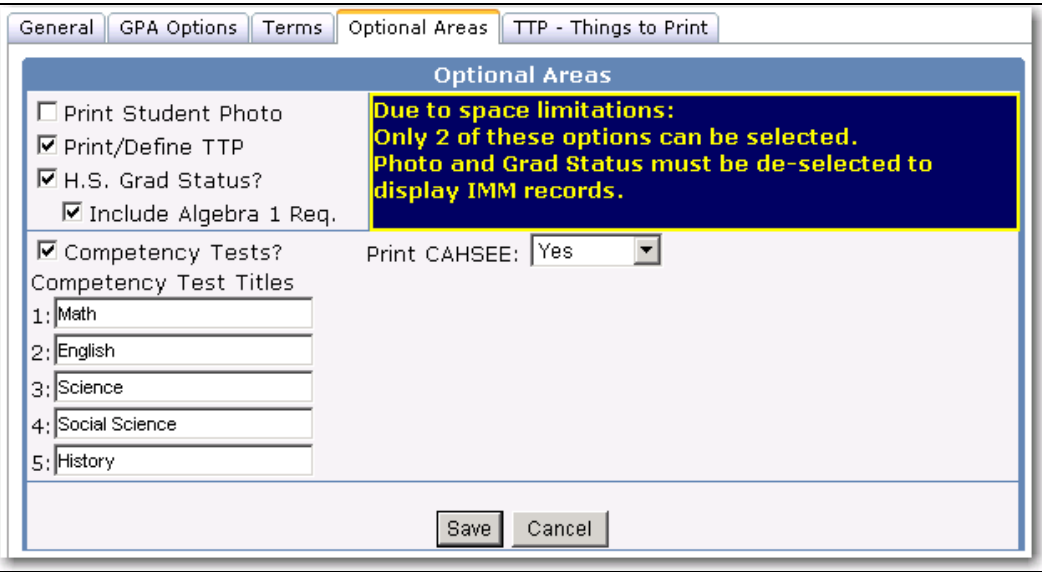

- **Print Student Photo** will print the student photograph at the bottom of the transcript in the middle section
- **Print/Define TTP** can print items setup on the **TTP – Things to Print** tab and can expand up to 52 items and Immunizations can be printed if only **Print/Define TTP** is selected
- **H.S. Graduation Status** will print the students current graduation status
- **Include Algebra 1 Requirement**  will print whether the Algebra 1 requirement was met
- **Competency Tests**  will print the competency tests in the middle section
- **Print CAHSEE**  will print CAHSEE status and will include CAHSEE flags such as, Pending Approval will print as Not Passed, Requirement Met will print Req Met and if Exempt will **not** print any CAHSEE information including CAHSEE Test scores in the middle section.

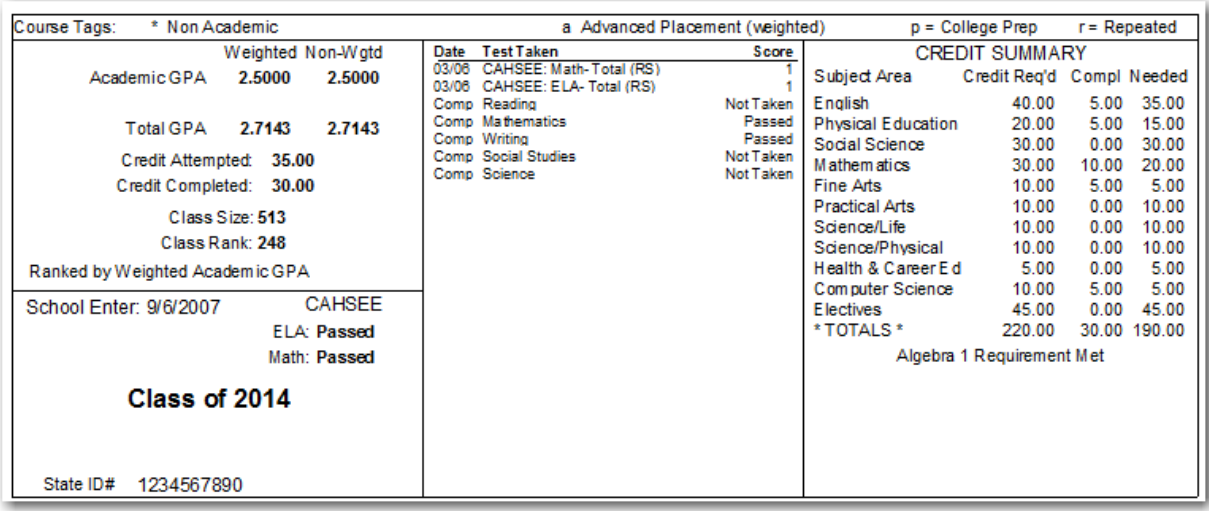

# **TTP – THINGS TO PRINT**

The **TTP – Things to Print** tab is utilized to select and define the different data to be printed on the transcript. This includes test scores (**TST**), college test scores (**CTS**), immunization data (**IMM**), activities/awards (**ACT**), competency tests, student data (**STU**) and supplemental data (**SUP**).

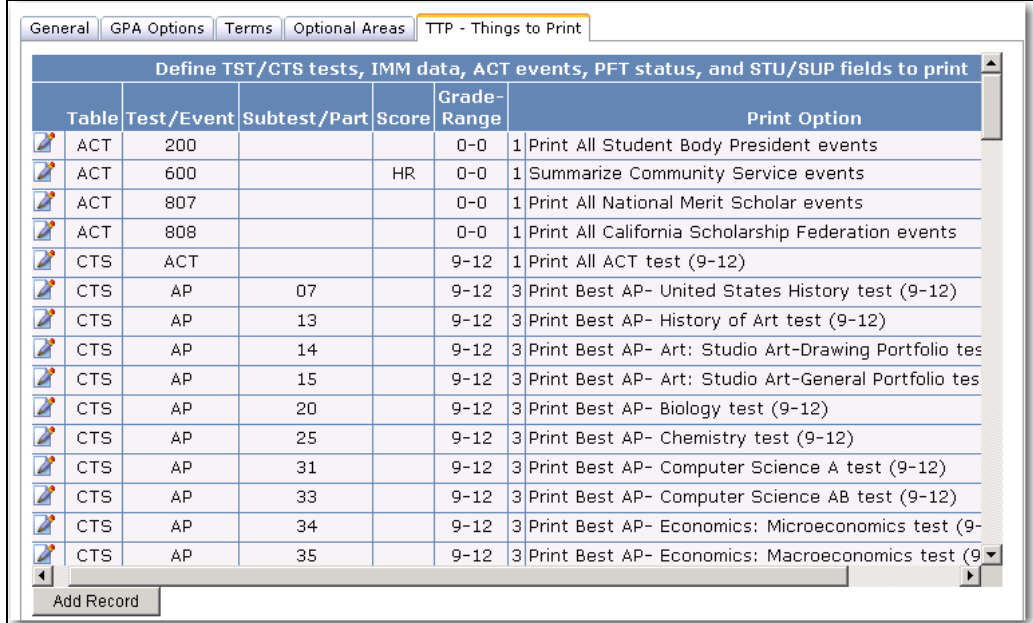

To add an item to the **TTP – Things to Print** click the mouse on the **Add Record** button.

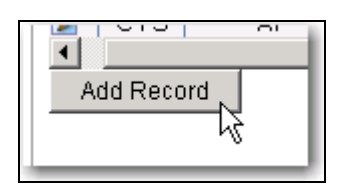

Click the mouse on the **Table** drop down. Select a table from the drop down.

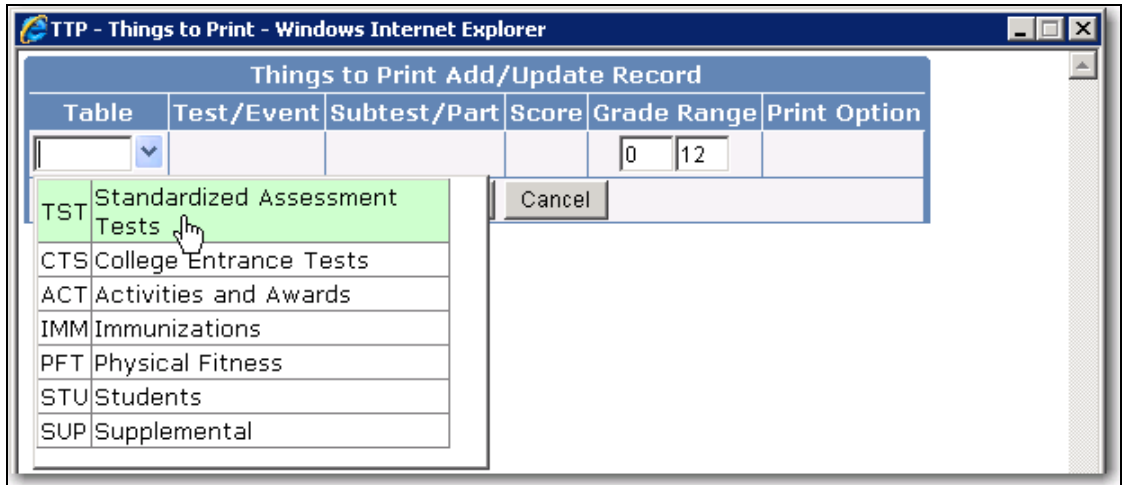

Click the mouse on the **Test/Event** and all tests or events related to the selected table will display. The remaining fields will change depending on the table selected. For example, if the **TST** table is selected the remaining Test fields will display. Select the options available from the **Subtest/Part**, **Score**, **Grade Range** and **Print Options**.

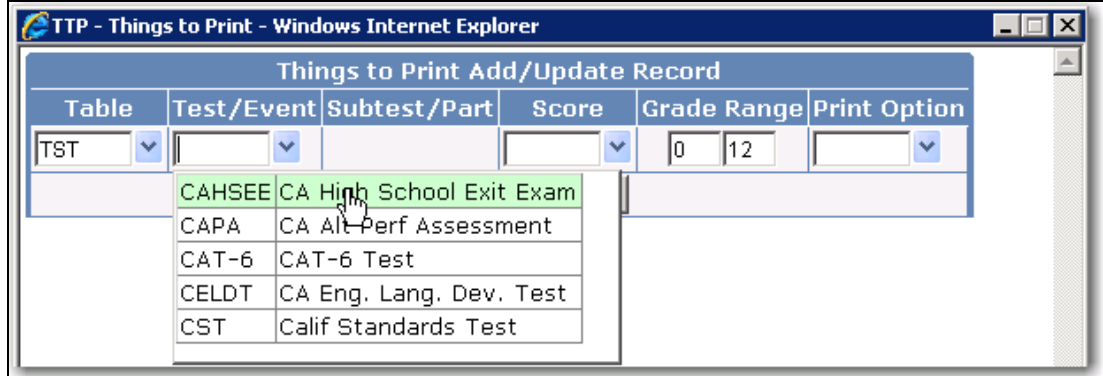

If the **IMM** table is selected the **Subtest/Part** and **Score** must display **N/A** and the **Grade Range** will not be changed. Enter the **Print Options** available.

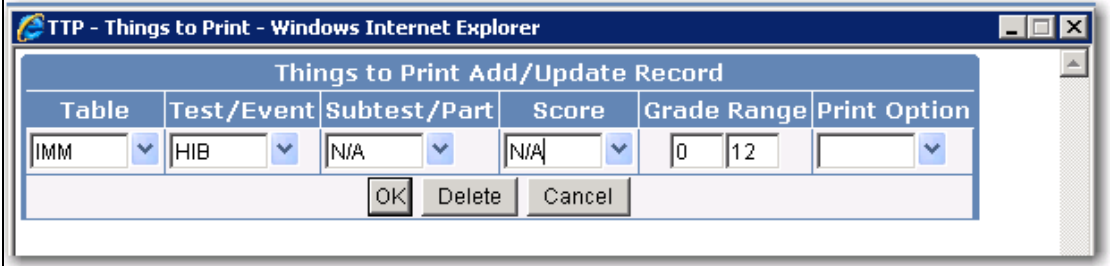

# **ADDING A NEW TRANSCRIPT DEFINITION**

 $\blacksquare$ 

Variations of transcripts can be created from the **Transcript Definition Form**. Click the mouse on the **Add** button to add a new **Transcript Code**.

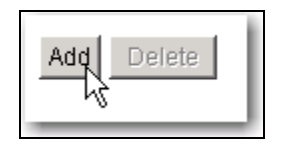

Type a 3-character code that will represent the new transcript. For example, **COL** is entered below for **College**. Enter a description for the new transcript. To copy your current **Default Transcript Definitions** click the mouse on **Check box**. If this options is not selected only the required settings will be setup. Click the mouse on the **Add Record** button.

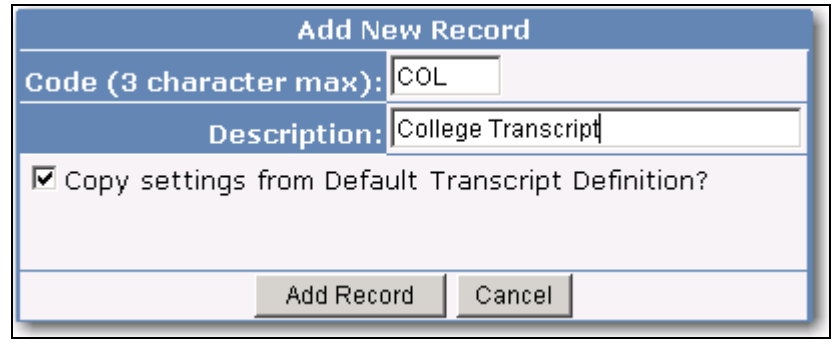

The new transcript definition will display under **Default**. Review all of the options that are available and select the options appropriate for this transcript.

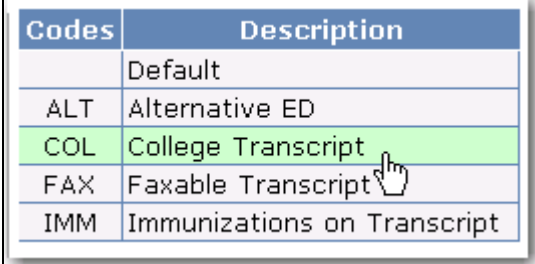

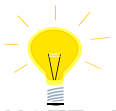

**NOTE: The Things to Print tab applies to all Transcript Definitions that have been setup, such as Default and COL Colleges displayed above.**

# **PRINT A TRANSCRIPT FOR ONE STUDENT**

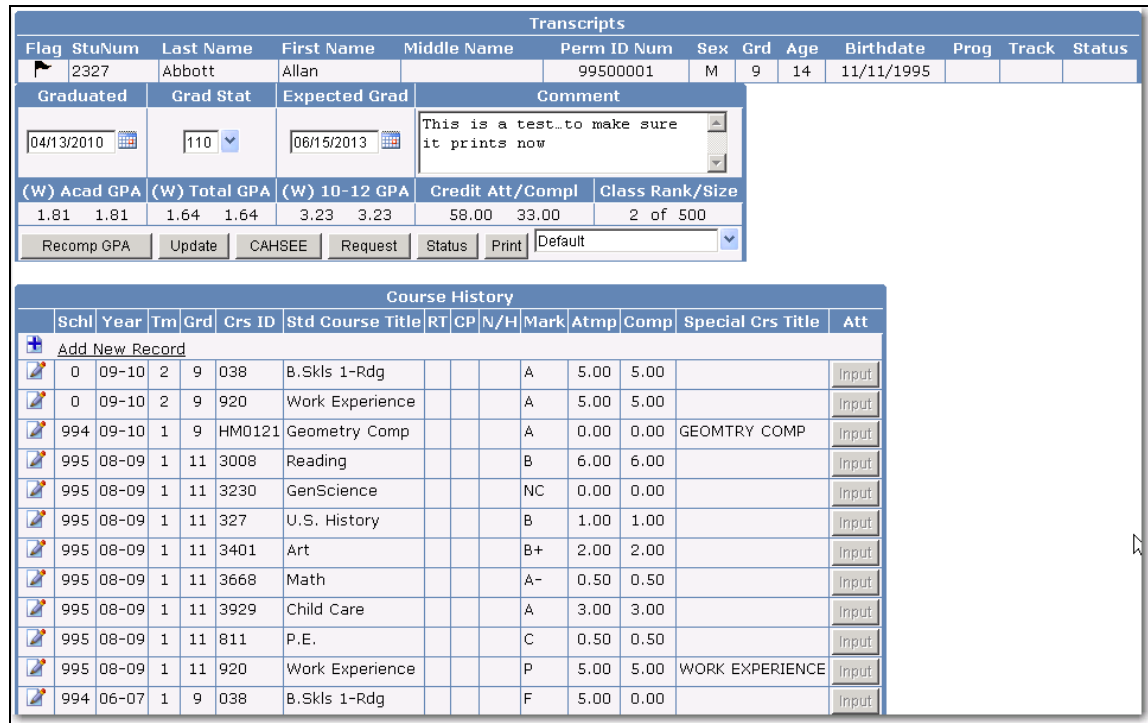

Select the student from the **Student Transcript** form.

To select a particular **Transcript Definition** to be printed click the mouse on the **TDF** drop down and select the TDF.

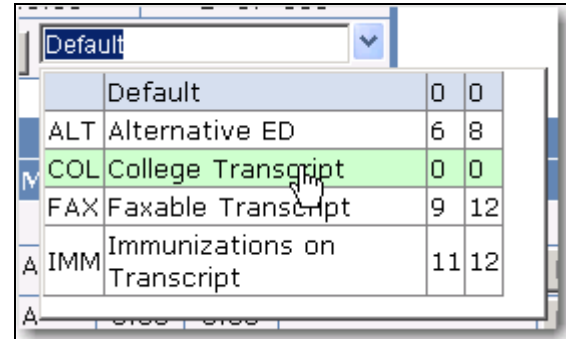

Click the **Print** button to print the selected transcript.

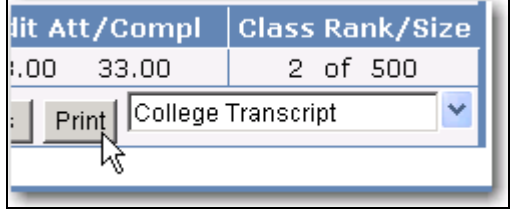

### **PRINT MANY STUDENT TRANSCRIPTS**

From the **Grade Reporting Navigation** tree click the mouse on the **Reports** node.

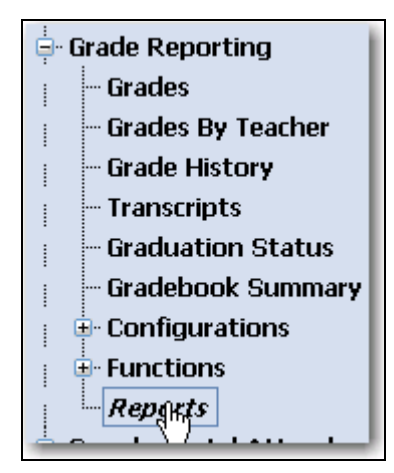

Click the mouse on **Student Transcripts**.

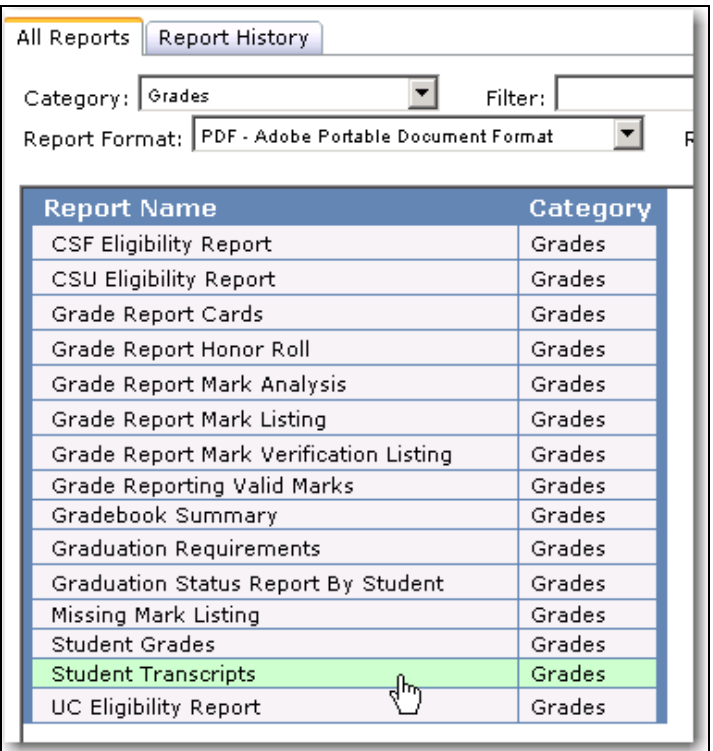

The **Print Student Transcript** form defaults to **Print Parent Address** and will print the parent's address in the left hand corner. To print for a specific grade range, select a grade from the **Grade to Print** drop down. Click the mouse on the **Transcript Definition** drop down and select a **TDF** to be printed.

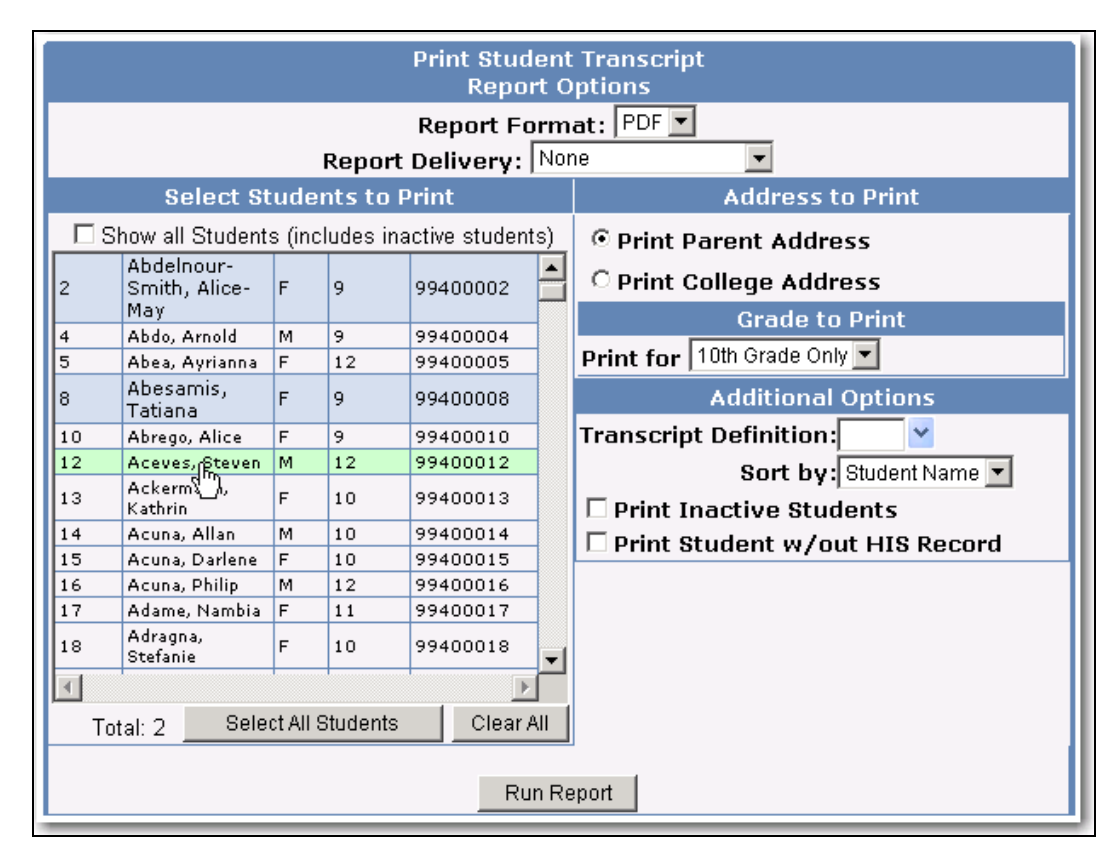

To change the sort order click the mouse on the **Sort By** drop down and select to sort by student, counselor, teacher, section or zip code. Click the mouse on the **Print Inactive Students** check box to print inactive students. The **Print Student w/out HIS Records** can also be selected to include students with no course history.

To select individual students click the mouse on the Students name and they will be hi-lighted. The Total number of students selected to print will display at the bottom. To print ALL students click the mouse on the **Select All Students** button. The clear the students selected click the mouse on the **Clear All** button.

Click the mouse on the **Run Report** button to generate transcripts. Review the transcripts generated prior to printing to ensure all correct data has been selected to print.

### **PRINT TRANSCRIPTS TO COLLEGES**

The **Transcript Setup** form automatically selects to print transcripts to parents. To address transcripts to colleges, click the mouse on the **Print College Address** button. To print many transcripts to one college click the mouse on **Print to1 College, Many Students**. To print one student's transcripts to different colleges click the mouse on **Print to Many Colleges, 1 Student**. To print transcripts for students who have selected **College Requests** and have a print tag in the **CRT** table, click the mouse on the **Use College Requests Table**.

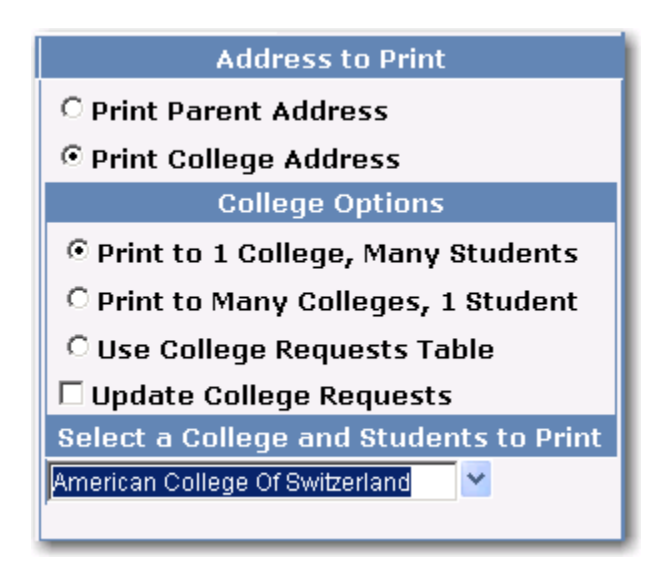

Depending on which option you select the form will adjust to either allow you to select one college and different students or one student and different colleges. Click your mouse on the College drop down and select a college.

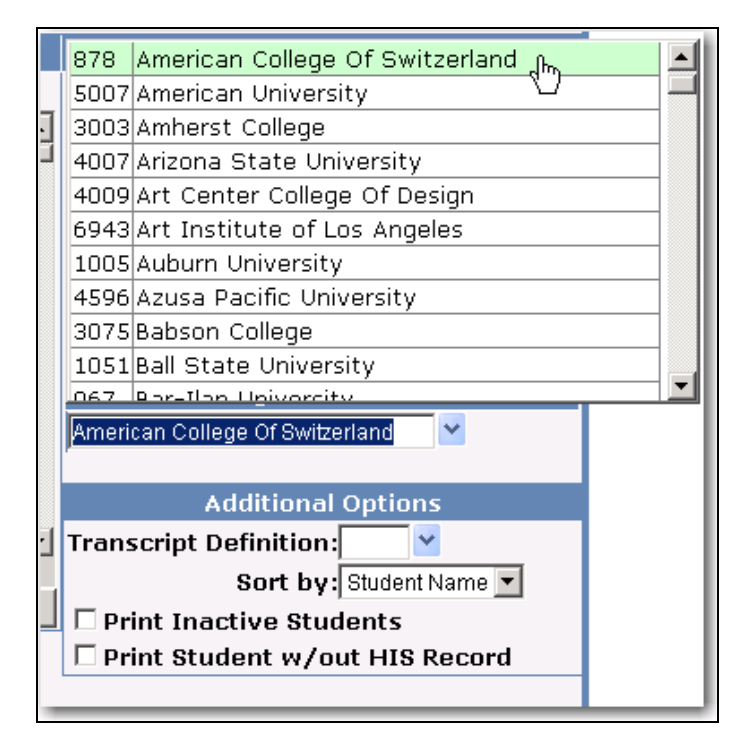

Select the **Transcript Type** from the **Transcript Definition** drop down. All different transcript definitions previously setup will display.

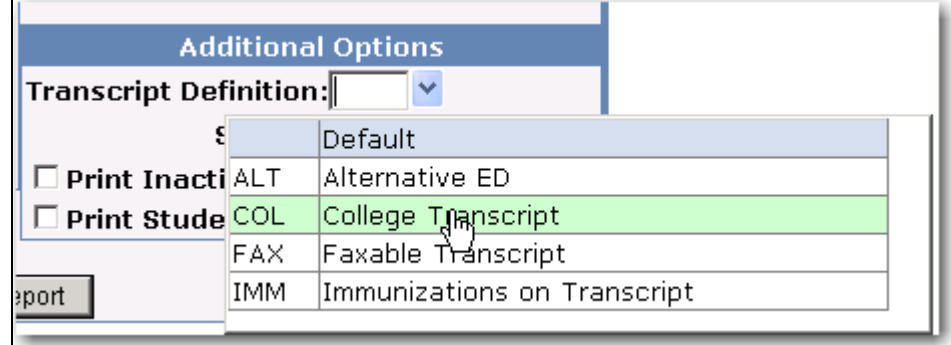

To select individual students click the mouse on the Students name and they will be hi-lighted. The Total number of students selected to print will display at the bottom. To print ALL students click the mouse on the **Select All Students** button. The clear the students selected click the mouse on the **Clear All** button.

Click the mouse on the **Run Report** button to generate transcripts. Review the transcripts generated prior to printing to ensure all correct data has been selected to print.

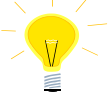

**NOTE: Colleges MUST be setup in the Colleges form in order to print College addresses.**

### **SETUP COLLEGE INFORMATION**

In order to print transcripts addressed to colleges, the college information **must** be setup on the **Colleges** form accessible from **Colleges** node under the **School Info Navigation** tree..

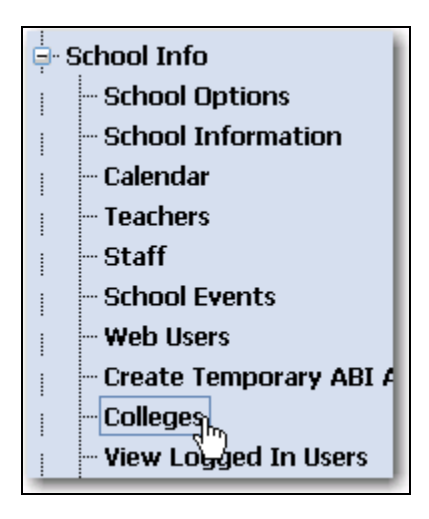

To add a College, click the mouse on the **Add New Record** button.

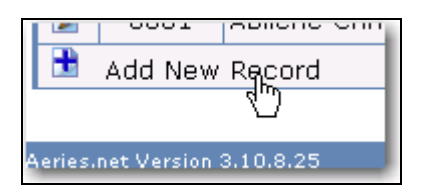

Enter the **ID Number** and the **College Name**. Press **Tab**. Enter the name of the individual who will receive this transcript in the **Attn:** field. Enter the address, city, state, zip code and telephone number.

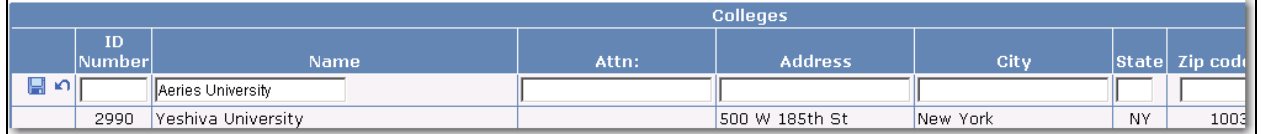

When complete click the mouse on the **Save** icon.

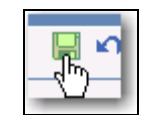

The college will now display in the listing.

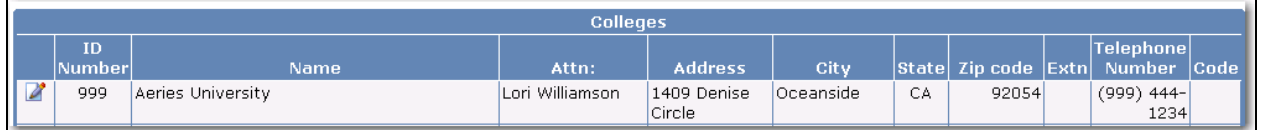

After a College has been setup the **Print Student Transcripts – Address to Colleges** form will display the college in the **College** drop down list. When the college is selected and a transcript has been generated the college address will print in the top left hand corner of the transcript.

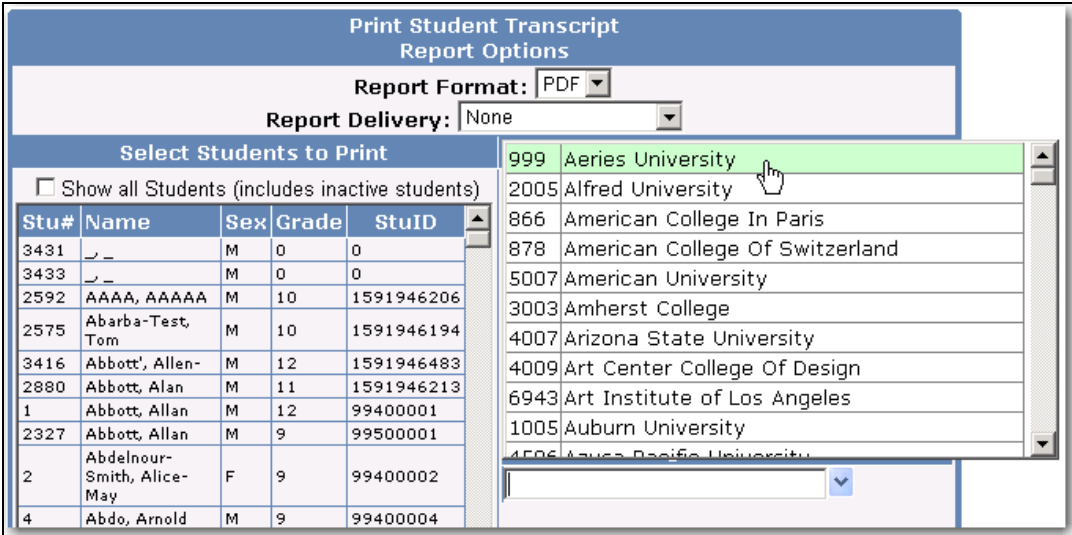

# **CREATING TRANSCRIPTS FOR TRANSFER STUDENTS**

#### **Adding a course title similar to a course taught at your school**

Use the school's course number and add the exact course title from the school where the course was taken in the **Special Crs Title** field. This will assure the grad status check will be accurate since the **Course Data** contains all data for that course which is used by grad status. Also, GPA calculations, UC and CSU, CSF eligibility Vocational Subject, Core/Proficiency, CBEDS are tagged for that Course.

#### **Locate a course title**

Click the mouse on the **Add New Record** button. Click the mouse in the **Crs ID** field and the search box will display. Type the course name and click the mouse on the **Search** button. Click the mouse on the **CN#** selected.

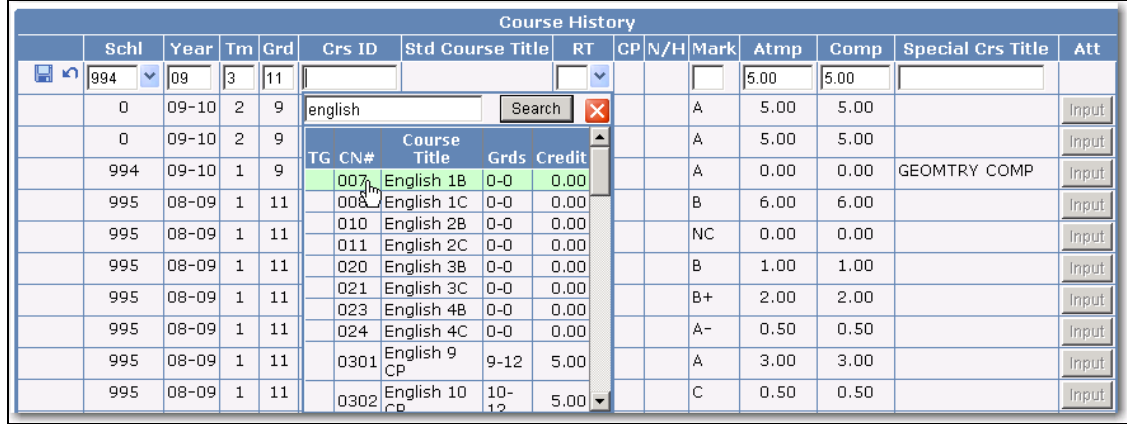

#### **Adding a course title that is not taught at your school**

Additional course numbers can be setup for transfer students and set up as **Transfer Courses** in **Course Data**. This method should be considered when entering a transfer student who has taken a course that *your school does not teach*. For example, a course can be setup as **Transfer Foreign Language** and the appropriate data for grad status can be entered. GPA calculations, UC and CSU, CSF eligibility, Vocational Subject, Core/Proficiency and CBEDS should be entered for that transfer class if appropriate.

After the new transfer course ID has been entered on the student's transcript form, you may leave it as **Transfer Foreign Language** or change it in the **Special Crs Title** field to the actual title such as **Korean**.

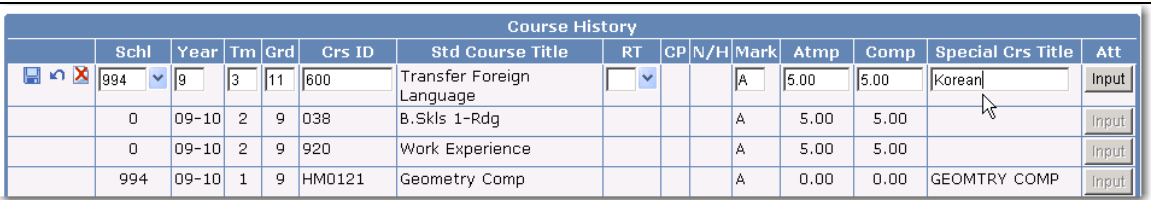

### **TRANSCRIPT FIELDS AND FUNCTIONS**

- *Graduated Date* a date entry field accepting 10 digits for date when graduated
- *Grad Stat* status code to identify how the student graduated, such as, GED, Diploma
- **Expected Grad** date the date a student is expected to graduate (used by CSIS)
- *Comment field* Text box in right corner to enter extra data but print six lines on transcripts
- **TDF** displays the Transcript Definitions available to select for printing
- **Sch** school where the course displayed was taken
- *Year* School Year that student earned the mark in this course
- **Tm** Refers to "term" usually a 1 for Fall or 2 for Spring
- Grd grade course entered was taken
- *Crs ID* assigned course number setup in the Course Table
- **Std Course Title** course title assigned to the course number in the Course Table
- *RT* a "repeat column" to indicate a student repeated a class
- *CP* class the school marked as college prep in the Course table
- **N/H** class the school marked as non-academic in the Course Table.
- Mark-Refers to the grade mark received
- *Atmp/Comp*  refers to the credits attempted and credits received
- *Special Course Title –* different course title can be entered to print on the transcript

# **EDITING A STUDENT'S TRANSCRIPT**

From the **Transcript** form select the student. The **Student Transcript** will display.

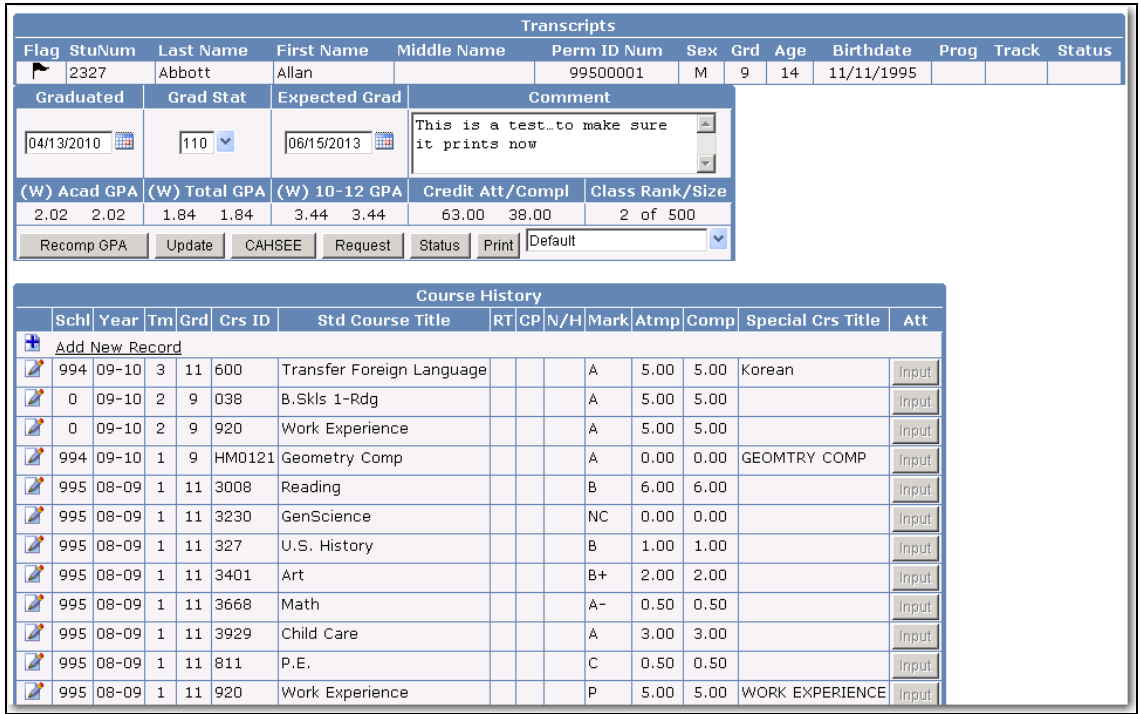

**CHANGE A STUDENTS MARK –** Click the mouse on the **Change** icon and either Tab over or click the mouse in the **Mark** field. Type the new grade mark. Adjust **Atmp** and **Cmpl** if appropriate. Click the mouse on the **Save** icon.

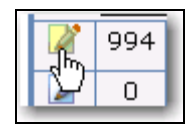

**DELETE A COURSE ENTRY FROM A STUDENT'S TRANSCRIPT -** To delete an entry from Course History for a student, click the mouse on the **Change** icon next to the Course to be deleted. Click the mouse on the **Delete** icon button and a message will display. Click the mouse on **Yes** and the entry will be deleted.

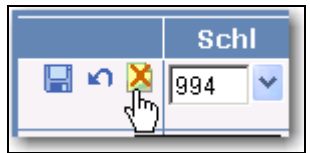

**RECORDING A WAIVER OF A GRADUATION REQUIREMENT (FOR EXAMPLE HEALTH) -** To add a course to be waived, Enter **X** under the **Mark** column which must be setup as a valid mark. Enter the correct amount of credits to be waived under the **Atmp** (attempted) column. Enter **0.00** under **Cmpl** (completed) column. The resulting Grad status report will reflect this change for this particular student.

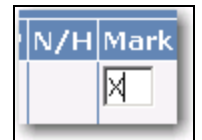

**TAGGING COURSES THAT HAVE BEEN REPEATED -** Enter a character displayed in the **RT** column from the table below to indicate a repeated class. The following values produce the following effects:

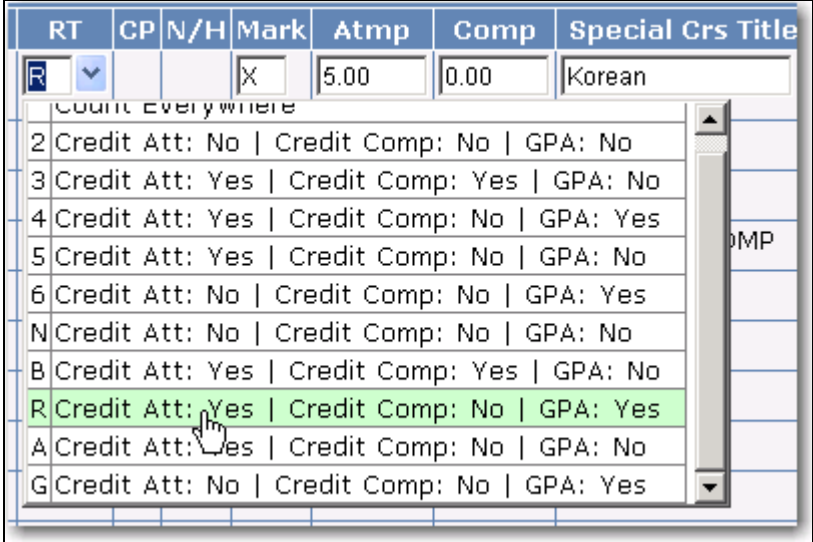

**Why flag a course with an R:** A student receives an **F** for a course and has **5.0** credits attempted and **0.0** credits completed. He repeats the same course in summer school and receives a **C** and receives **5.0** credits attempted and **5.0** credits completed. Tagging the course where an **F** was received will count credits attempted but **NOT** the credits completed.

### **COURSE HISTORY INSTITUTIONS**

If a student has taken a course at a different school, the name of the school can be displayed on a transcript but the school **must** be setup in **Course History Institutions**. From the **School Info Navigation** tree under **Configurations** click the mouse on **Course History Institutions**. Click the mouse on the **Add** button and enter all School information including the ID type. Click the mouse on the **Insert** button. The school will now display in the listing on the left side of the form.

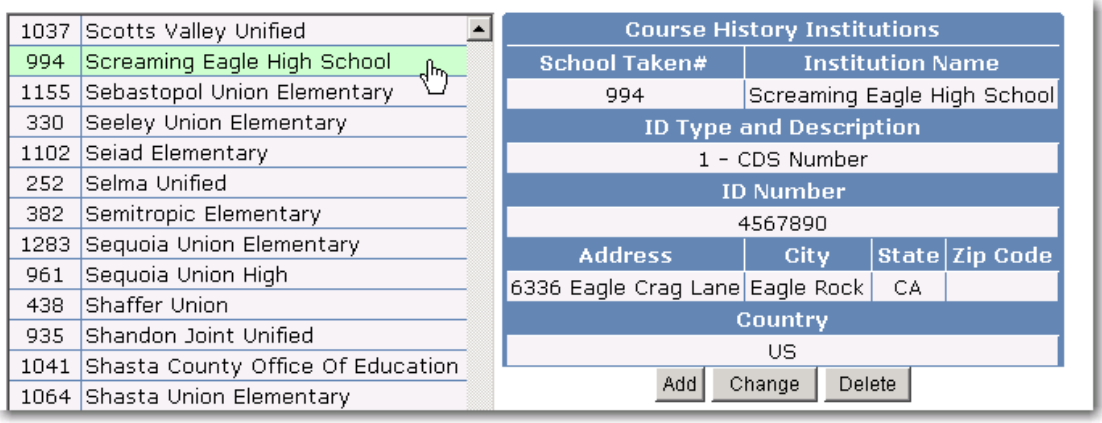

From the **Student Transcript** form, click the mouse on the **Schl** drop down and the school setup in **Course History Institutions** will display.

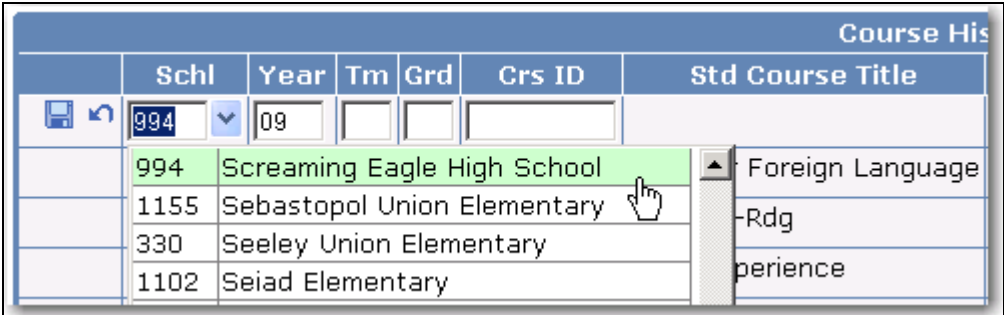

### **UPDATE GRADUATION REQUIREMENTS**

The graduation requirements are updated in the **Update Graduation Requirements** form. From the **Grade Reporting Navigation** tree under **Configurations** click the mouse on **Update Graduation Requirements**. The following form will display.

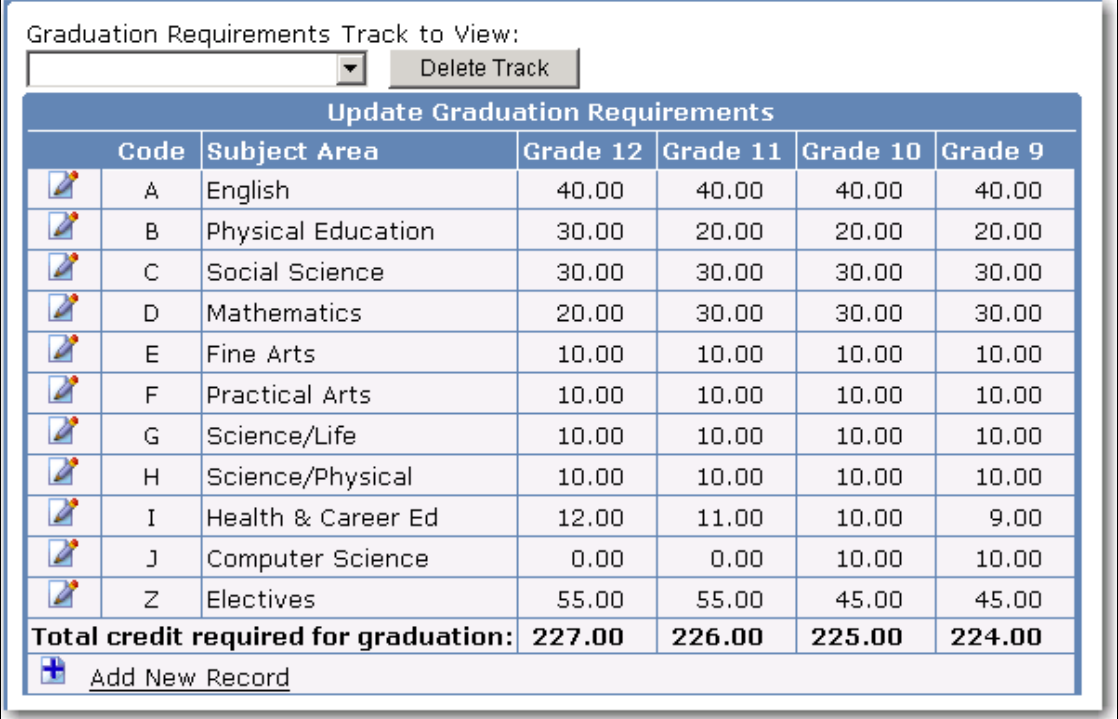

The grade columns refer to the grade level for the school year being viewed. If graduation requirements are modified the grad status of each class (9-12) can be modified separately. **It is crucial when the requirements are setup that electives are the last code setup in the list.** 

# **SETTING UP DIFFERENT GRAD TRACKS**

The **Update Graduation Requirements** form will display the **Default** record with the original Graduation Requirements and cannot be deleted. A list of all additional **Grad Tracks** that have been added can also be displayed by clicking the mouse on the drop down. Any Grad Track added will automatically update the code and description into the **COD** table for the **REQ.GRT** field.

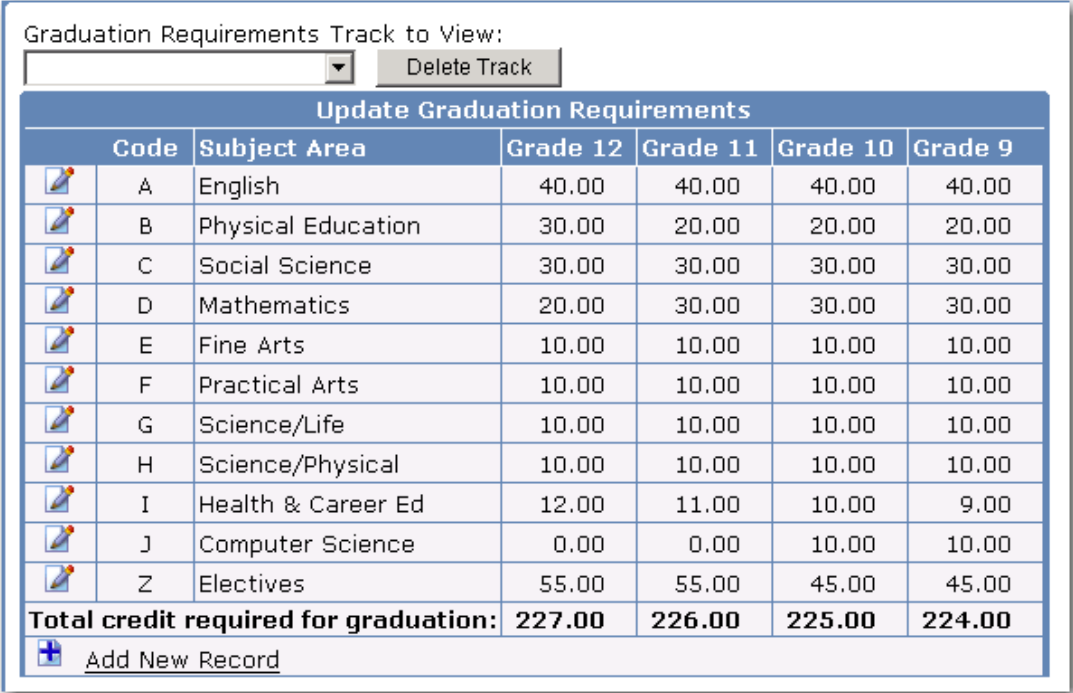

To **Add** a Grad Track click the mouse on the drop down and click the mouse on **New - Add New Grad Track**.

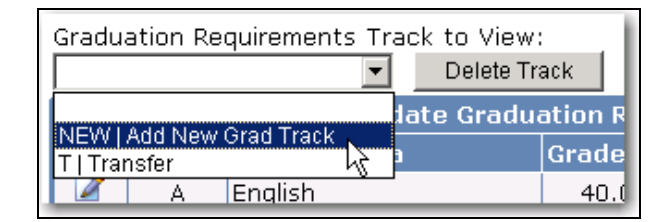

Enter the new **Grad Track Code** and **Description**. Click the mouse on the **OK** button. The code and description will be added to the **COD** table.

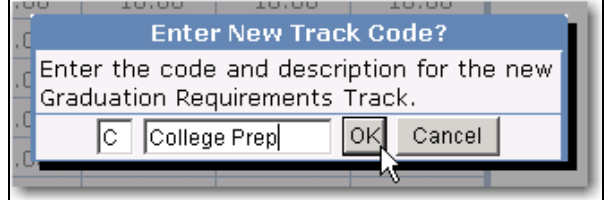

The left side of the form will now display the new Grad Track added and will copy the Default Graduation Requirements. The **Change** icon can be selected and the Subject Areas and Required Credits can be updated.

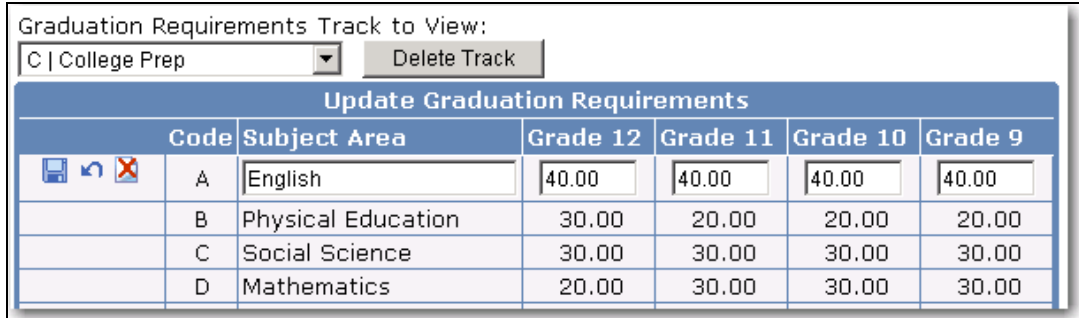

The **Class Rank and Size** calculation has been enhanced to allow students within the same grade to be ranked separately from other students based on their graduation tracks. This option can be set from the **Update Code Table** form.

Select the **REQ** table and the **GRT** field. The following example will display with all codes previously setup. To define which graduation tracks should be ranked together a value can be added in the **Amount** field that will group students together. For example below, Code A and C contain a 1.00 in the **Amount** field. Any student assigned with a graduation track of A or C will be ranked together.

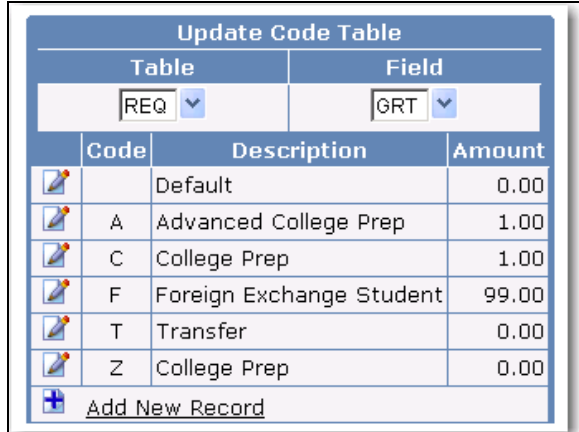

To define which graduation tracks will be excluded from any class rank/size computation a value of 99.00 can be added in the **Amount** field. For example, any student assigned with the graduation track of F will not be included in the calculation of a class rank.

# **ASSIGN A STUDENT TO A GRAD TRACK**

After the Grad Tracks have been setup, students can be assigned to a graduation track from the **Graduation Status** form located under the **Grade Reporting Navigation** tree.

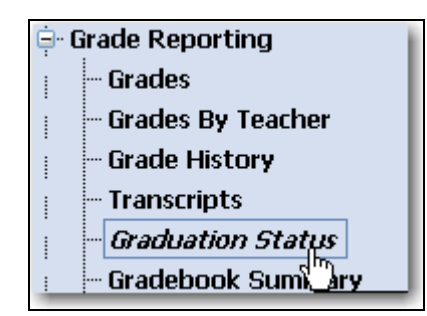

To assign a student to a particular **Grad Track** click the mouse on the drop down under the **GradTrk** field.

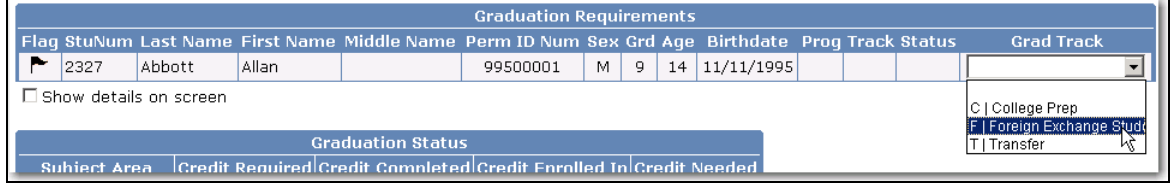

Click the mouse on the code selected to assign the student displayed to a specific grad track.

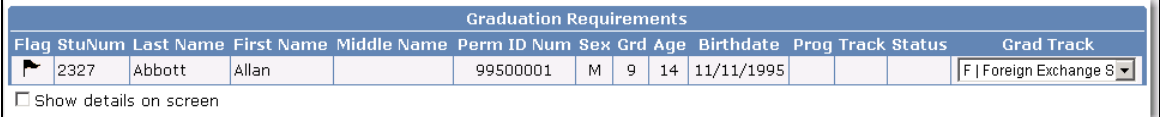

In the example above Grad Track F was selected which was setup in the **COD** table with a 99.00 in the **Amount** field. This student will **NOT** be included in the calculation of a class rank and **N/A** will display.

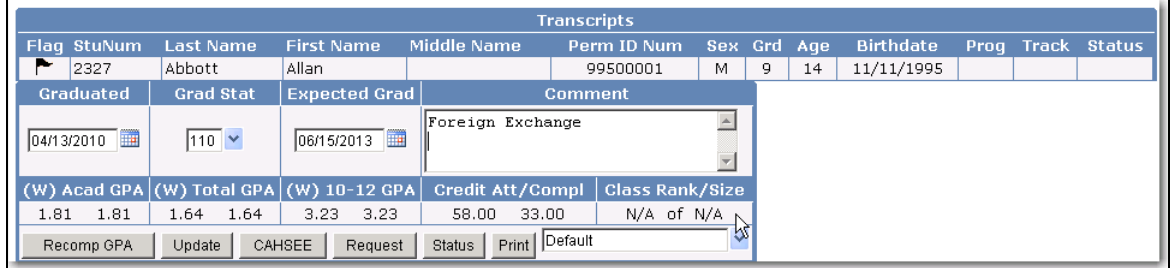

# **COURSE TABLE ACCURACY**

The accuracy of all data in the course table needs to be verified so that student's credits, GPA, grad status, UC and CSU eligibility, core proficiency completion, CSF eligibility, and CBEDS are correct. If something is not calculating properly in these areas, the data in the **Course Table** may be incorrect or nonexistent and must be verified. From the **Scheduling Navigation** tree click the mouse on **Courses** and the **Courses** form will display.

The **Subject Area Codes** refer to **Graduation Requirements**. The first field should contain a letter corresponding to the letter setup in the graduation requirements. **The second and third boxes do not need to be filled in unless the course meets more than one requirement.** 

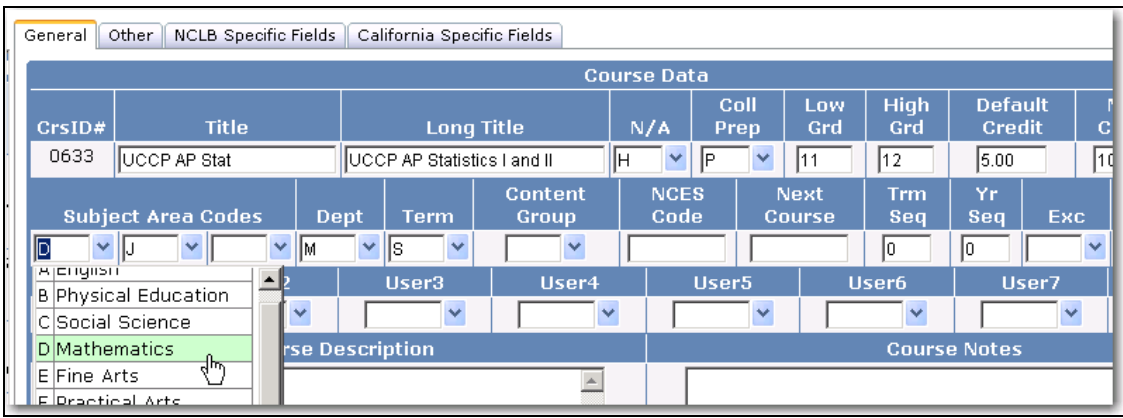

Other fields that **must** be correct and **must** be verified are Maximum Credit, Term, College Prep, CSU Requirements, UC Requirements, CSF List, Voc Subject, Core / Prof and CBEDS. **It is crucial that this form is complete and accurate for all Course History functions to work properly.**

### **STUDENTS GRADUATION STATUS**

The **Graduation Status** form displays credits required and credits completed for all subject areas setup in the **Update Graduation Requirements** form. This form will display by clicking the **Status** button on the **Transcript** form.

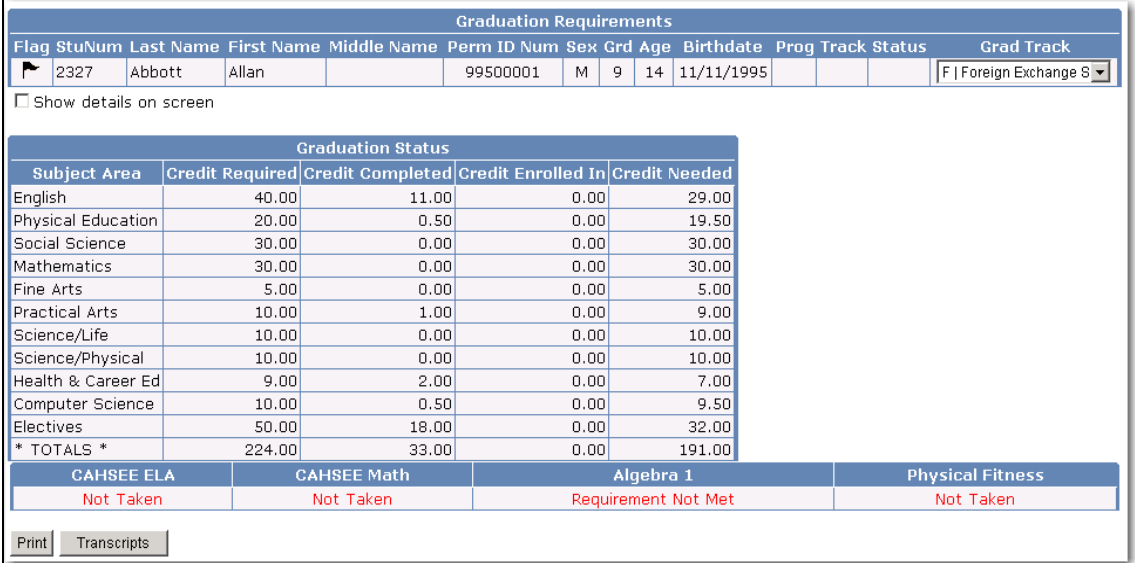

To display class titles that have been met and not completed click the mouse on **Show Details**. Use the **Scroll bar** to display the entire record.

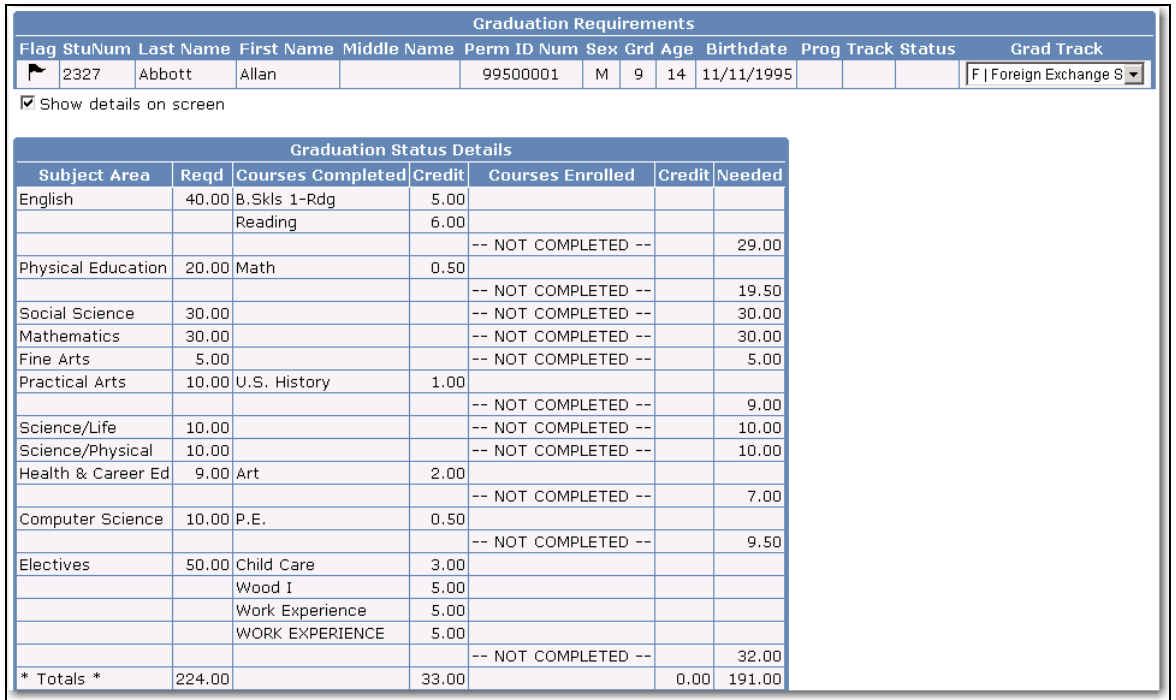

To print the student's graduation status click the mouse on the **Print** button. To return to the Transcripts form, click the mouse on the **Transcripts** button.

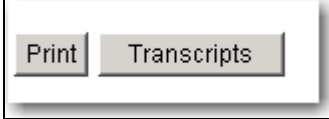

# **OFF GRADE COURSES**

The **Off Grade Courses** form is used to update the **OGC** table. This table is designed to store particular courses that may be taken outside of the normal grade range. For instance, grades 6-8 that would be in a student's Course History and counted as a regular course for certain purposes.

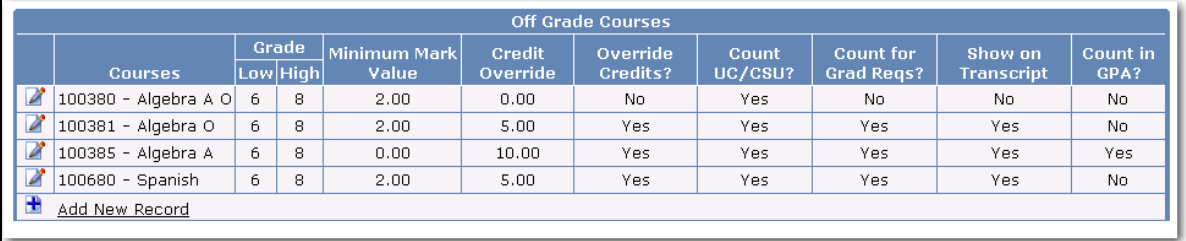

Users can specify if a course taken in Jr. High should be counted for UC/CSU eligibility, count for Graduation Requirements, show on Transcripts, or count in GPA.

- **Grade Low** lowest grade level to be considered
- **Grade High** highest grade level to be considered
- **Minimum Mark Value** lowest mark value a student received that will determine whether or not the **OGC** options are utilized
- **Credit Override** the new credit value to be used instead of the course credit value if the **Override Credits** is flagged
- **Override Credits** if flagged the credit override value will be utilized instead of the course credit value
- **Count UC/CSU** the course will count towards the UC or CSU requirements
- **Count for Grad Reqs** course counts towards the graduation requirements
- **Show on Transcript** when selected the course will print on the transcript
- **Count in GPA** will be computed in the GPA

Currently, when a transcript is generated it does not take into account what grade level the course was taken and will print all courses on the transcript. But some schools do not want all courses to print.

In the example below the student has taken English 9 (CP) and Biology (CP) classes in  $8<sup>th</sup>$  grade which they are both college prep. A school would most likely want these courses to print on a transcript and possibly be included in college requirements. If a student took a course such as Ath Tennis – B they may not want this course to be included on the transcript.

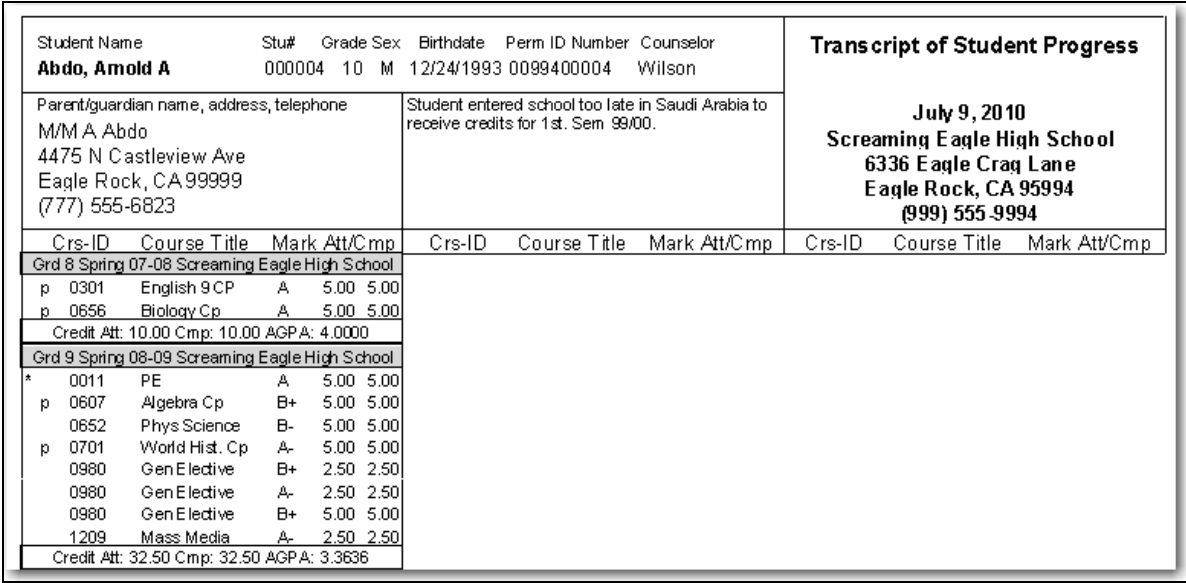

The **OGC** table can now be utilized to override certain options in the **CRS** table. This allows the school to select the courses, which should or should not print on a transcript, as well as other various options.

When the **OGC** table is created any course that needs to print on the transcript, should be counted for UC/CSU eligibility, count towards Graduation Requirements or count in GPA **MUST** be added to this table. Once a course is added and flagged, these options can be utilized. Any course that is not added to the **OGC** table will not be included in these options.

### **OGC TABLE**

- Without an **OGC** table, transcripts and graduation requirements will perform as usual.
- If an **OGC** table has been created the program will first look at the low grade (LO) in the **LOC** table and compare it to the grade (GR) in the **HIS** table. If the grade the course was taken is less than the low grade the program will verify whether the course was added to the **OGC** table.
- Once a course has been located in the **OGC** table the values in **OGC** will override certain areas of the **CRS** table.
- If an **OGC** is created any course completed by a student in a grade less than the **LOC.LO** field will not print on the transcript, count in graduation requirements, UC/CSU eligibility or count in the GPA, unless setup in **OGC**.
- If a **Minimum Mark** value has been entered the student **MUST** receive the minimum mark value or better for any of these options to be utilized.

### **COLLEGE REQUIREMENTS FORM AND ENTRANCE TESTS**

From the **Student Data Navigation** tree under **Test Scores** click the mouse on the **College Entrance Requests** node and the following form will display. When a student meets the college requirements a message will display at the bottom of the form.

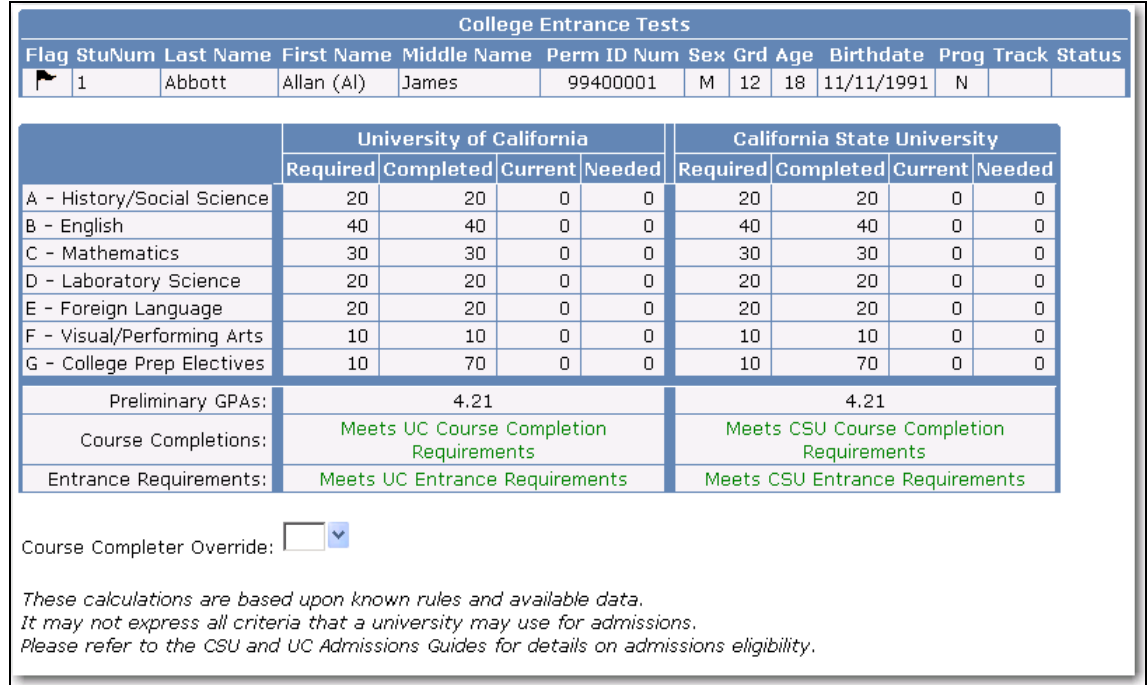

Under **Test Scores** click the mouse on the **College Entrance Tests** node. Additional tabs can be selected to display specific test data. Test records can be added by using the **Add New Record** button. The following forms displayed are the **SAT I** and **SAT II**.

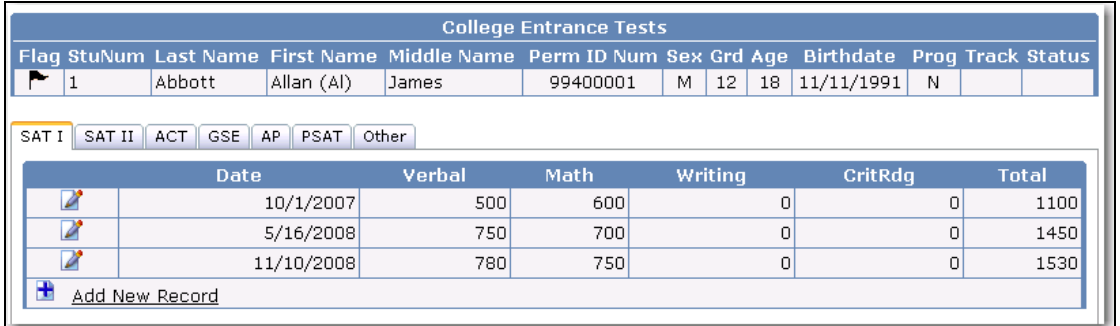

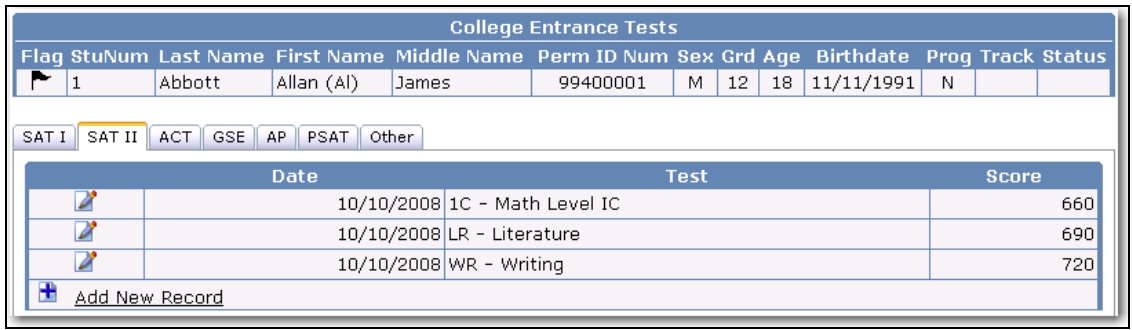

# The following are the forms used to store the **ACT**, **PLAN, GSE, AP** and **PSAT** scores.

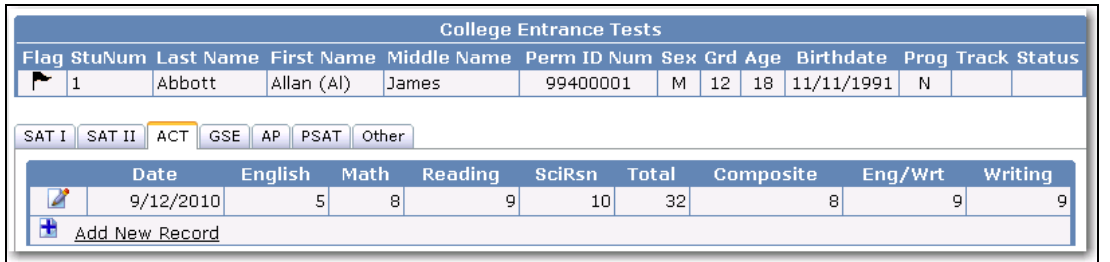

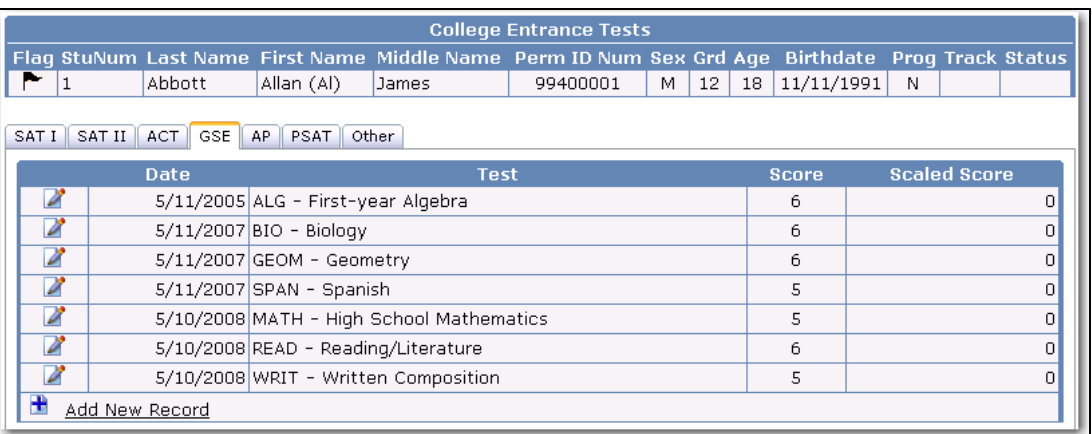

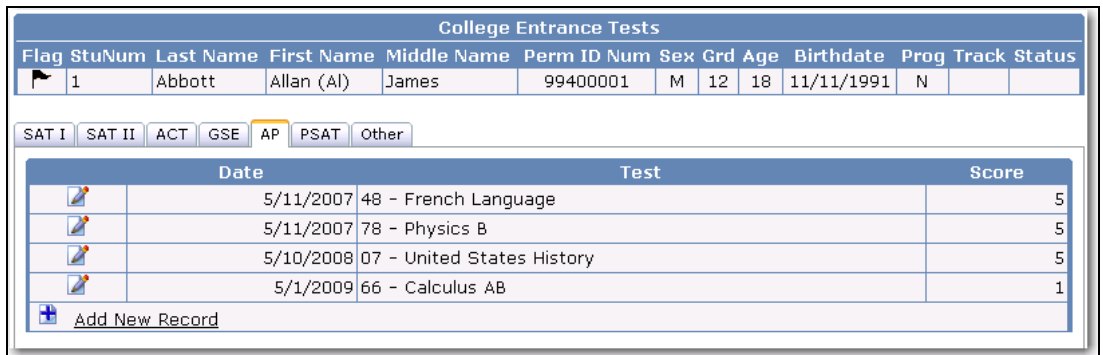

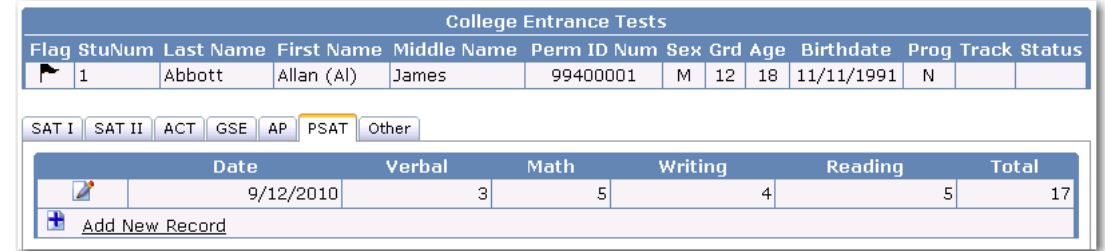

The **Other** test form is used to store additional tests taken by the student.

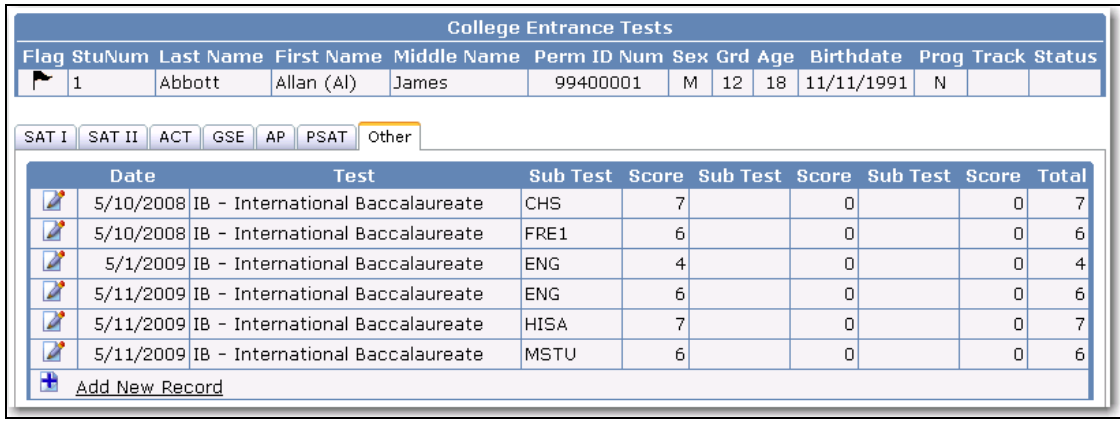

# **GRAD CHECK SETUP AND PRINTING**

The **Grad Check Setup and Printing** option is available from **Grade Reporting Navigation t**ree under the **Reports** node and very beneficial in tracking student's graduation status. The option is available to print for All grades or an individual grade. The report can also be sorted by grade or name. Specific tests can also be printed on the report.

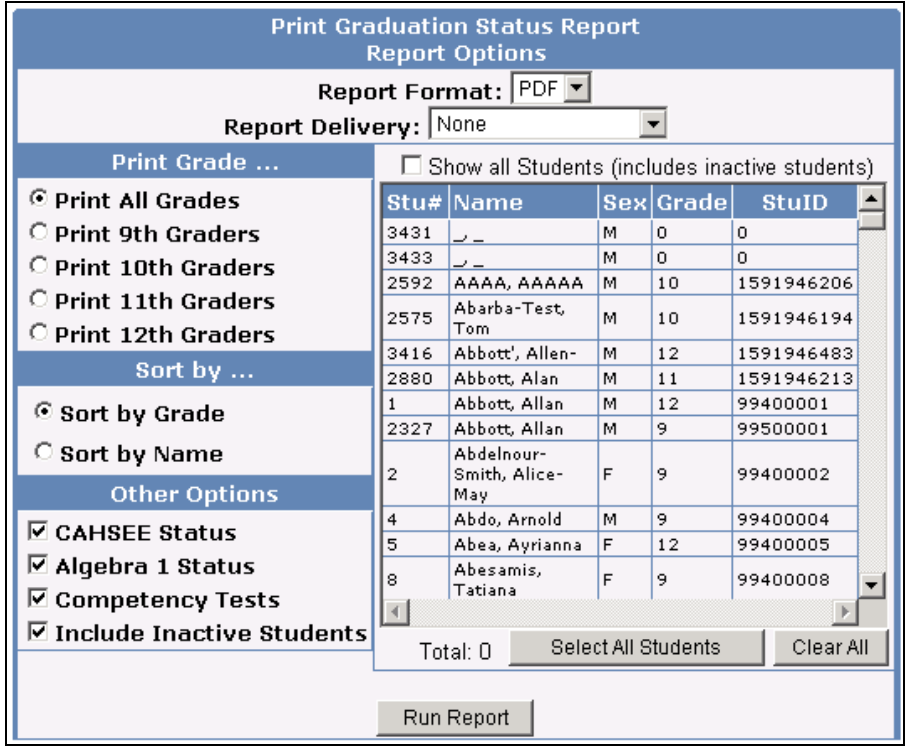

To select individual students click the mouse on the Students name and they will be hi-lighted. The Total number of students selected to print will display at the bottom. To print ALL students click the mouse on the **Select All Students** button. To clear the students selected click the mouse on the **Clear All** button.

Click the mouse on the **Run Report** button to generate the Grad Status Report.

A report can be created containing the graduation status of a student or group of students.

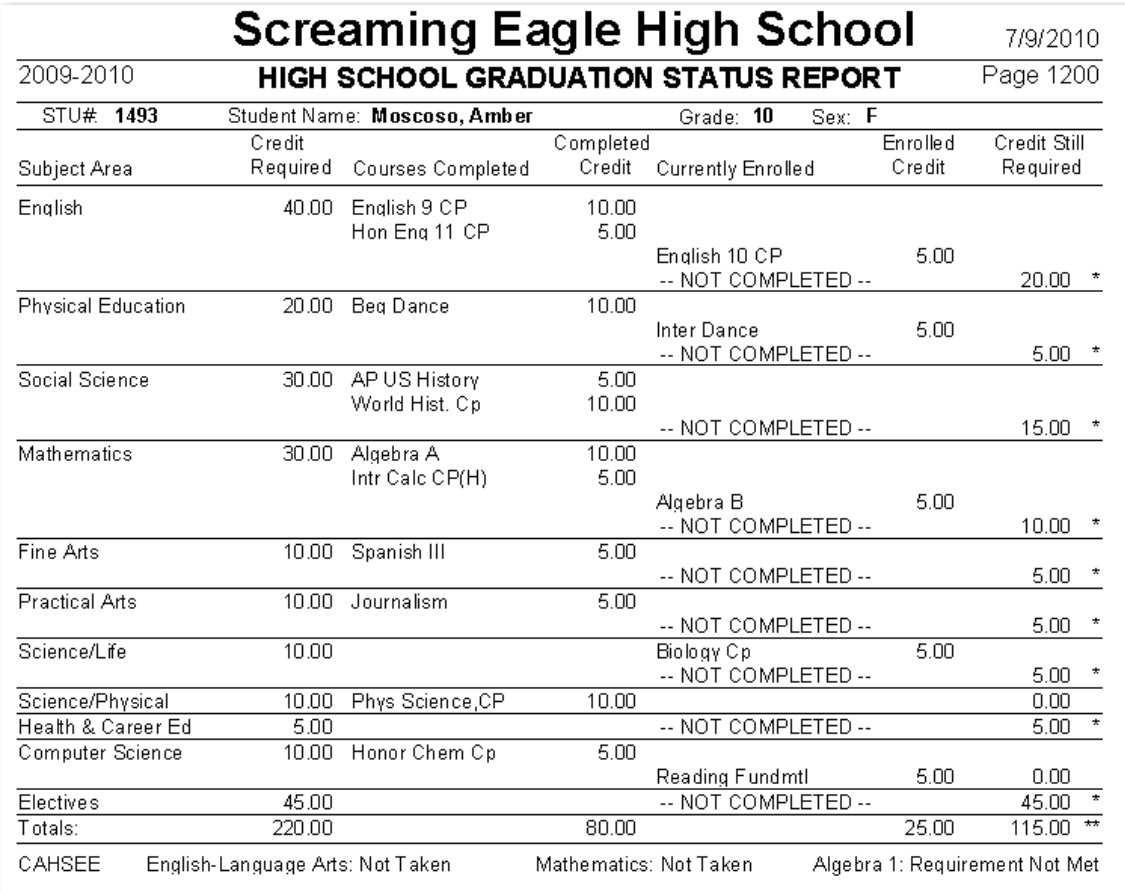